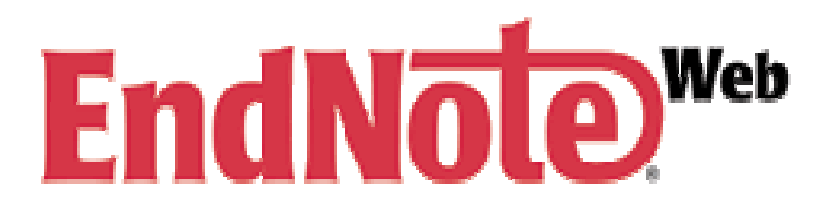

Versão 3.5

## TUTORIAL DE PESQUISA BIBLIOGRÁFICA

### Este tutorial faz parte da programação de treinamentos da Biblioteca de Ciências da Saúde – Sd da Universidade Federal do Paraná.

Serve como material de apoio e não possui fins lucrativos

1Equipe: Lilia Maria Bitar Neves, Douglas Alex Jankoski e Marcelo José Schnaider 2013SiBi/UFPR

## SUMÁRIO

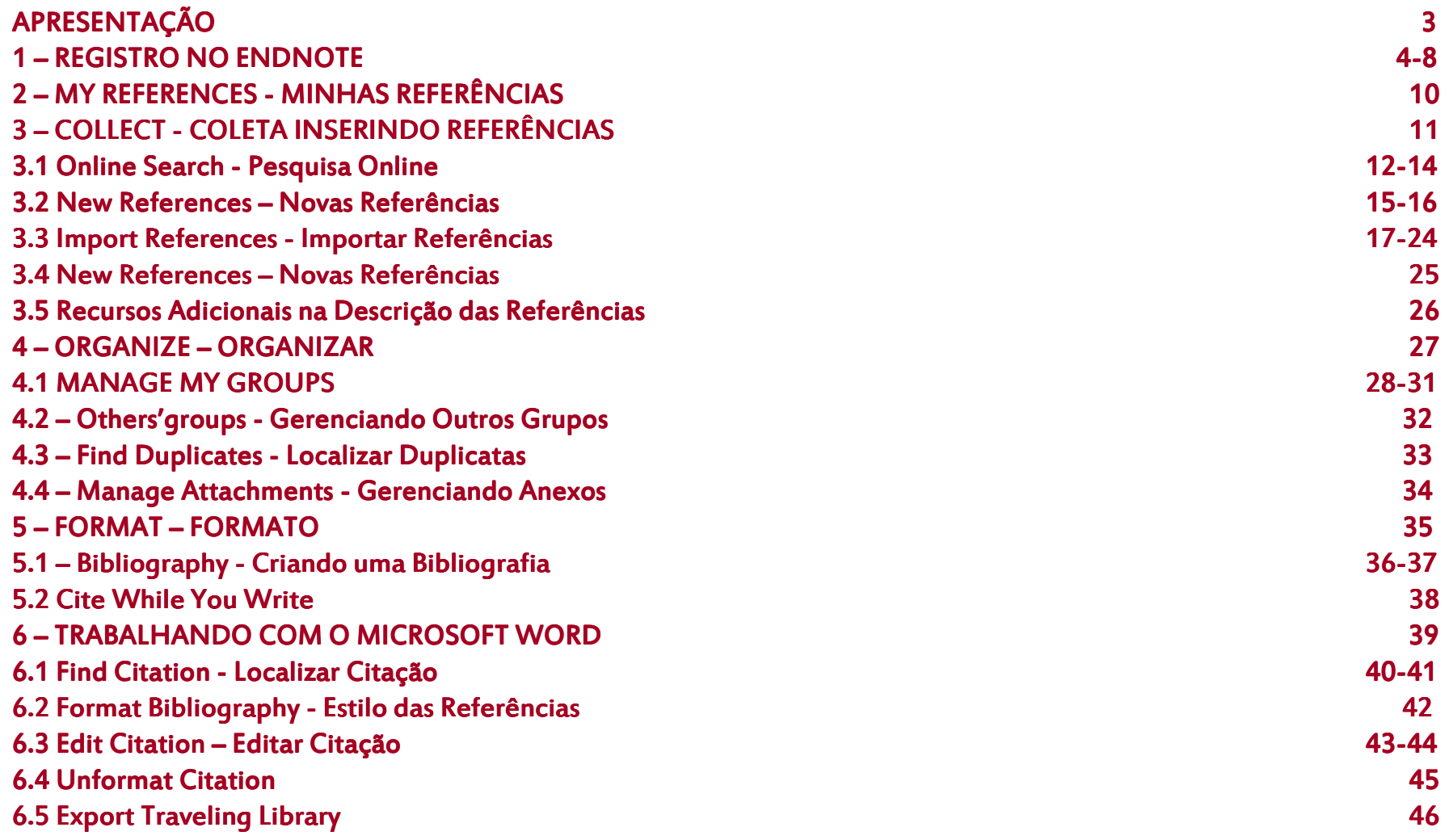

## APRESENTAÇÃO

O EndNote Web é um software on-line que permite o armazenamento de até 10.000 referências e a organização dessas referências obtidas mediante buscas realizadas em bases de dados e de forma manual. Permite ainda a inclusão de anexos e imagens nas referências importadas.

Possibilita a inclusão automática de citações e referências quando da elaboração do texto, e mudança para diversos estilos de normalização. É uma ferramenta que auxilia o pesquisador, docente e alunos na elaboração de seus trabalhos científicos.

O registro para o EndNote Web é restrito, ou seja, é necessário que você esteja no ambiente da sua instituição. No caso da UFPR o acesso para fazer o registro é permitido no ambiente da mesma, em casa é necessário configurar seu computador no servidor Proxy da Instituição. Acesse o folder da **Conexão Doméstica** no site do Portal da<br>La casa de Lutenna Informação da UFPR www.portal.ufpr.br na opção Tutoriais.

### 1 – REGISTRO NO ENDNOTE

Acesse o Portal de Periódicos da Capes www.periodicos.capes.gov.br no campo Buscar base digite Web of Science. Após conectar-se a base clique em My EndNote Web. Aparecerá uma nova tela conforme exemplo abaixo. Clique em **Register** para iniciar seu cadastro na base.

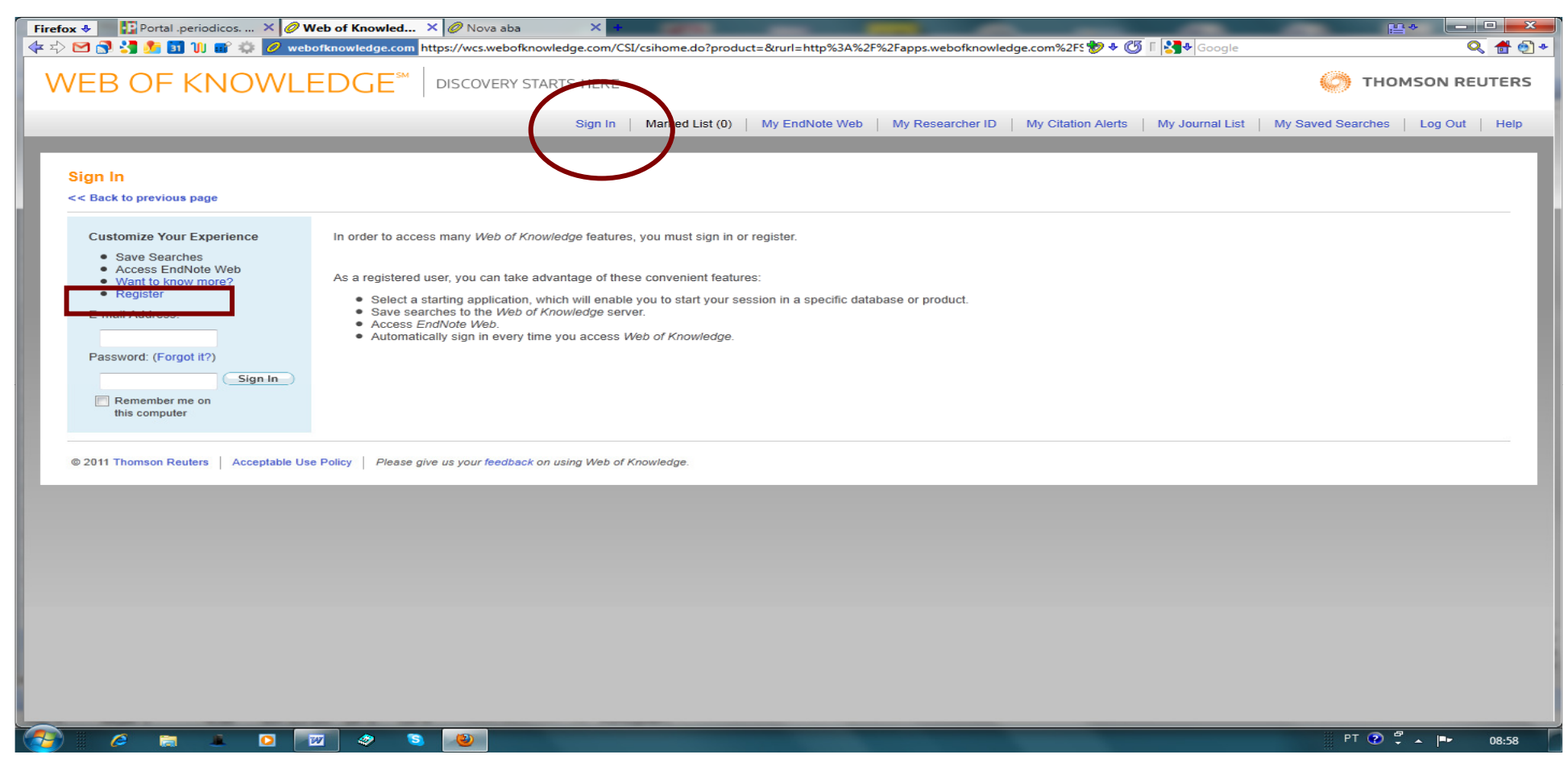

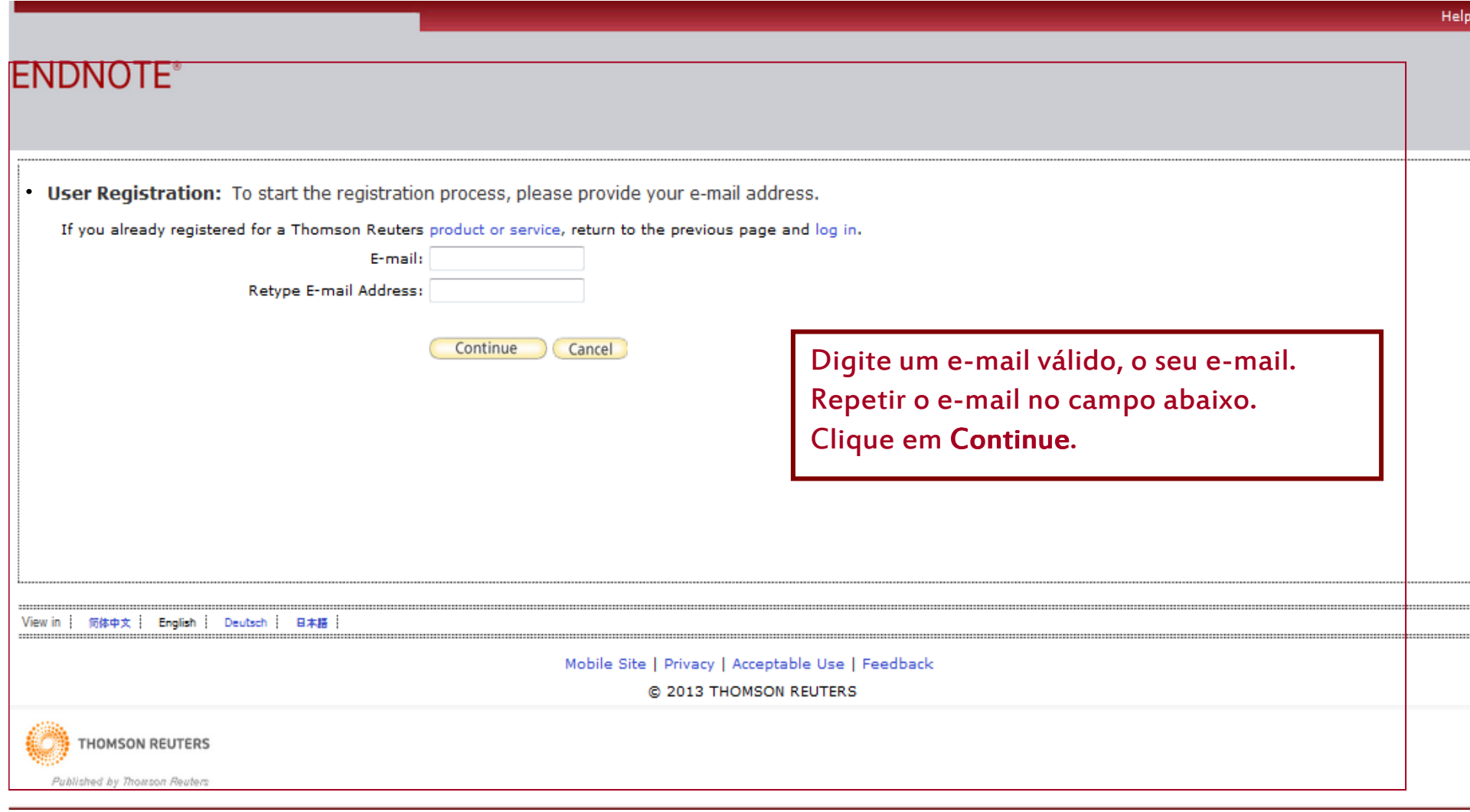

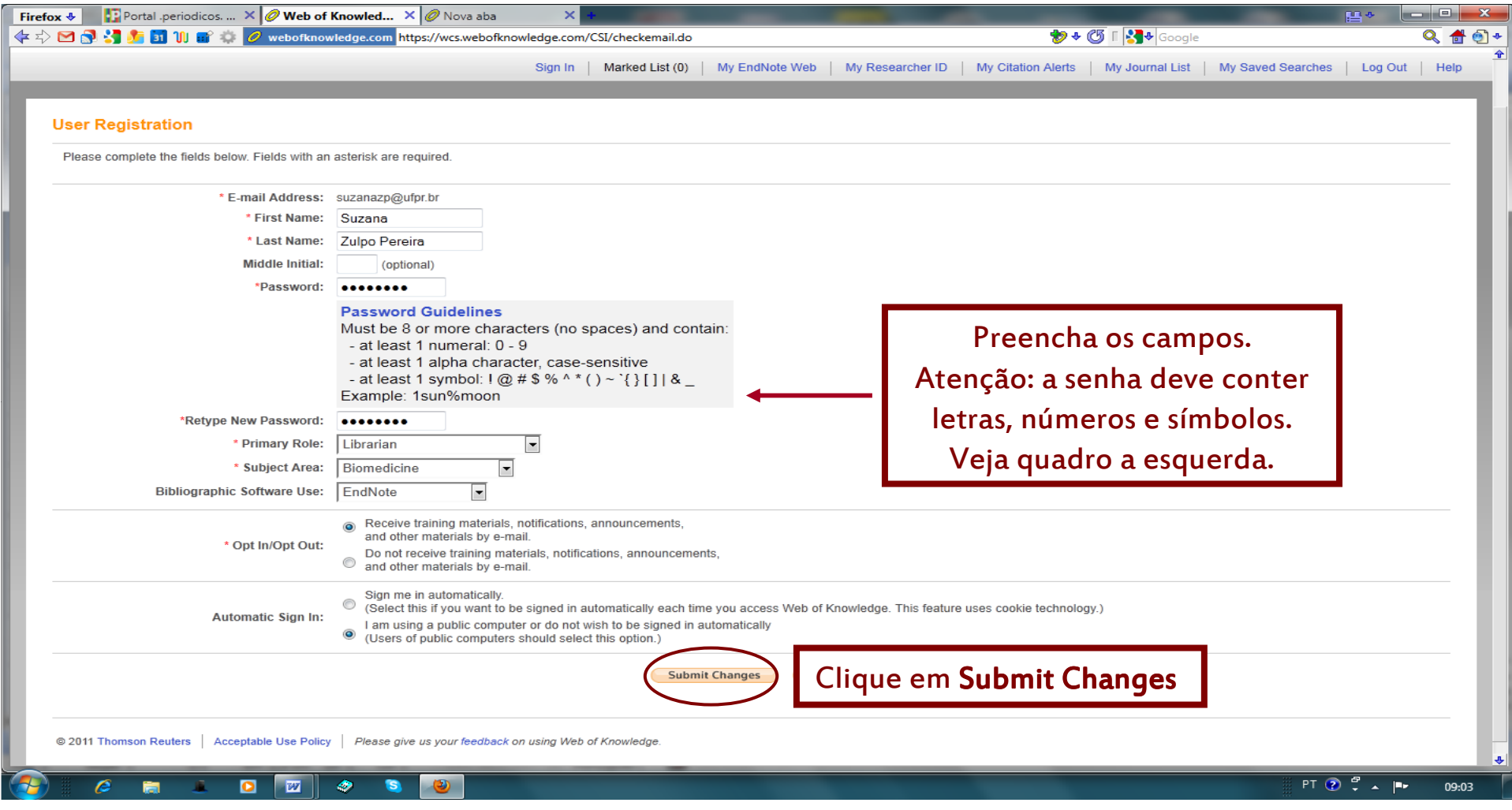

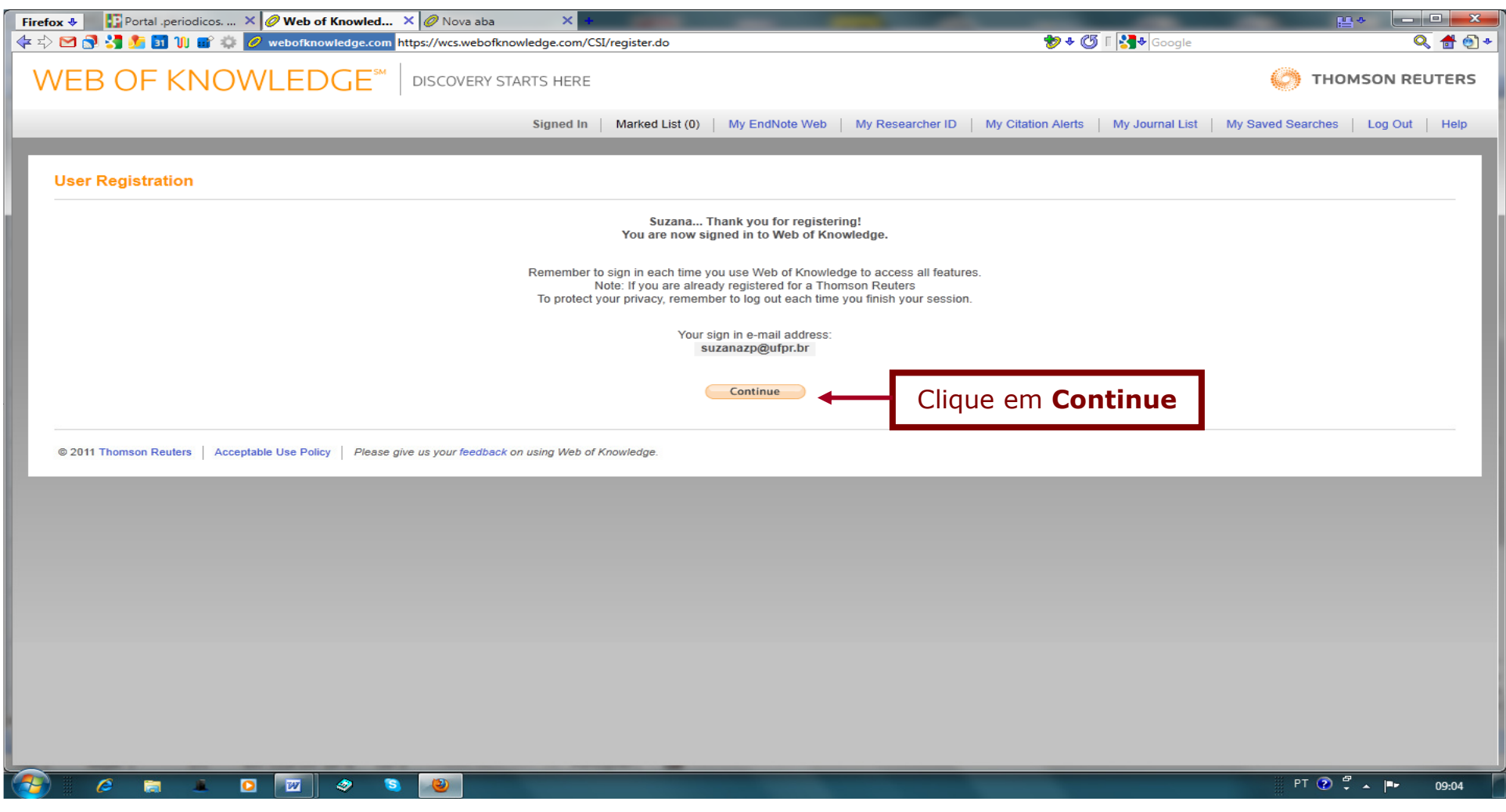

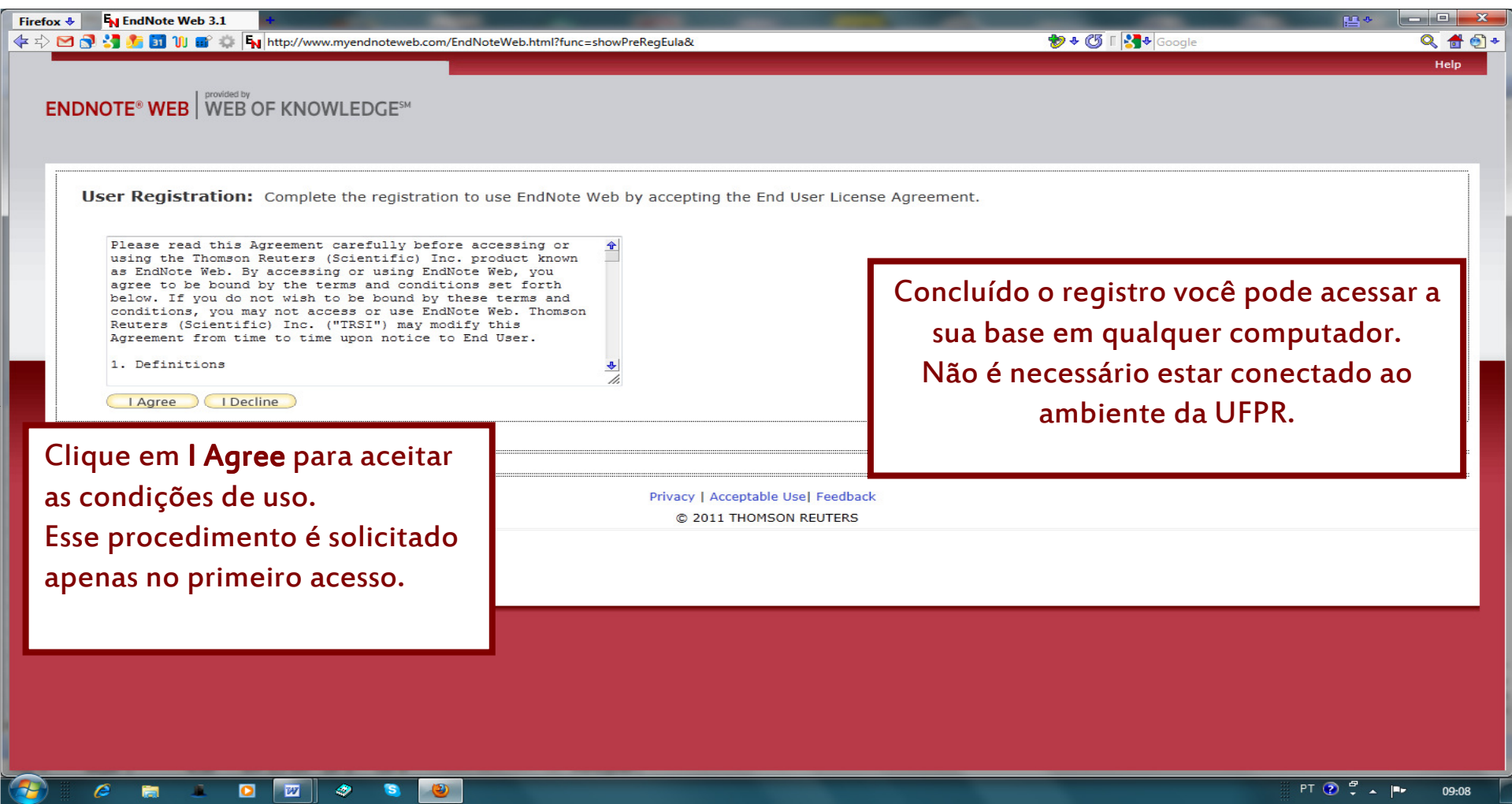

## PÁGINA INICIAL DO ENDNOTE

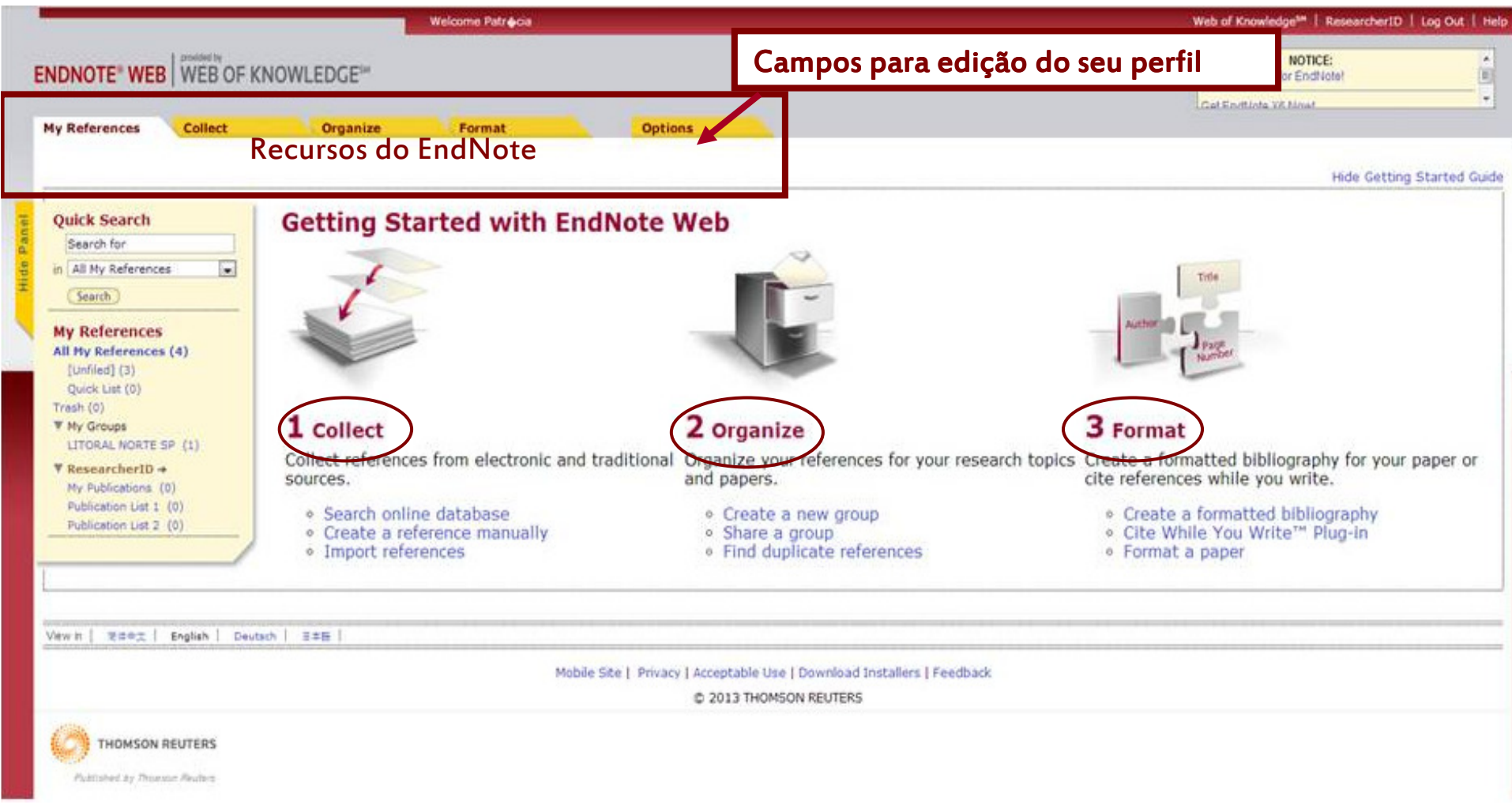

## 2 – MY REFERENCES - MINHAS REFERÊNCIAS

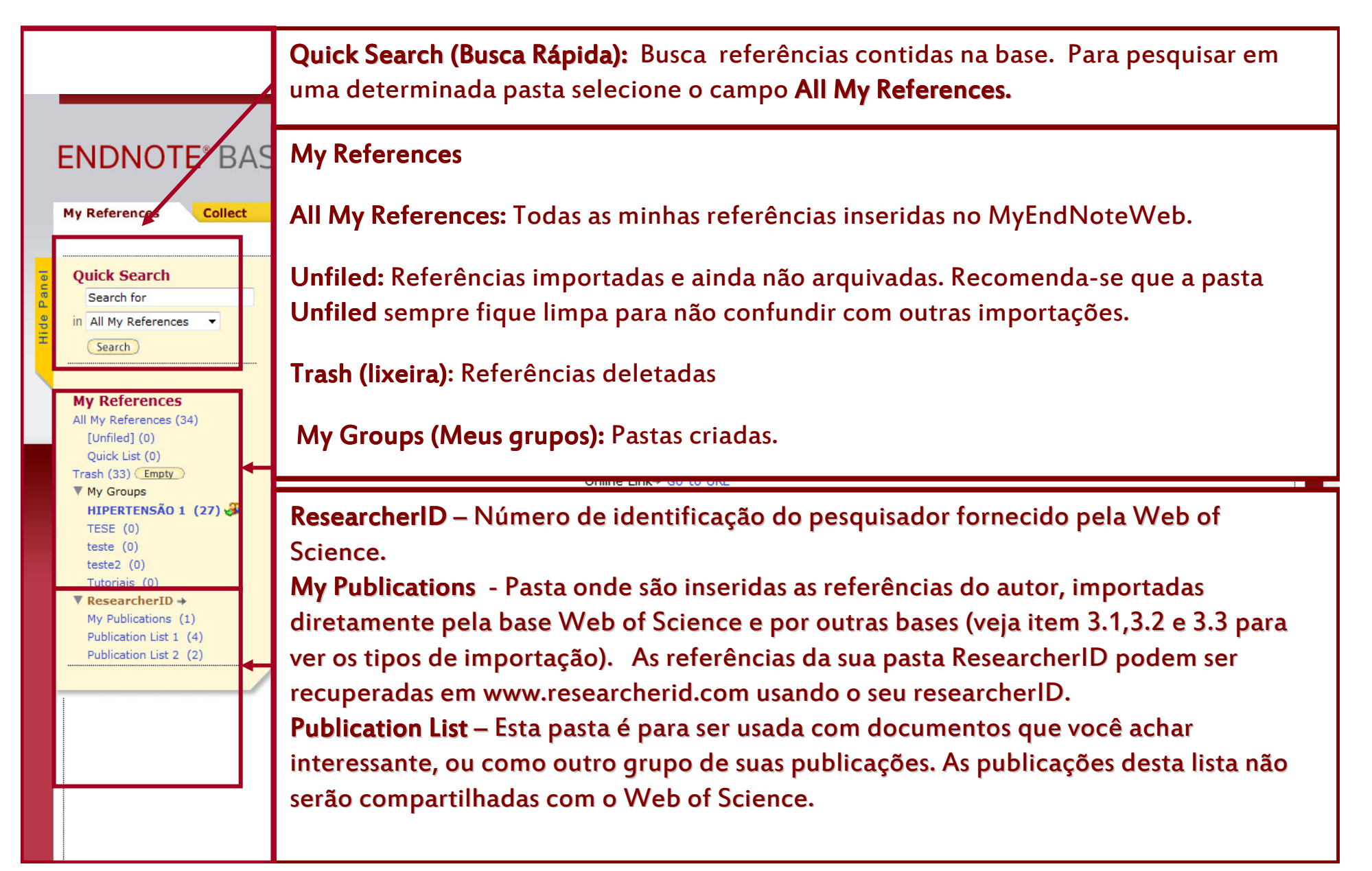

### 3 – COLLECT - COLETA INSERINDO REFERÊNCIAS

**Online Search** – importa referências de bases disponibilizadas pelo próprio EndNote New <mark>Reference</mark> – insere referências na base mediante a digitação em formulário. Import References – insere referências de outras bases

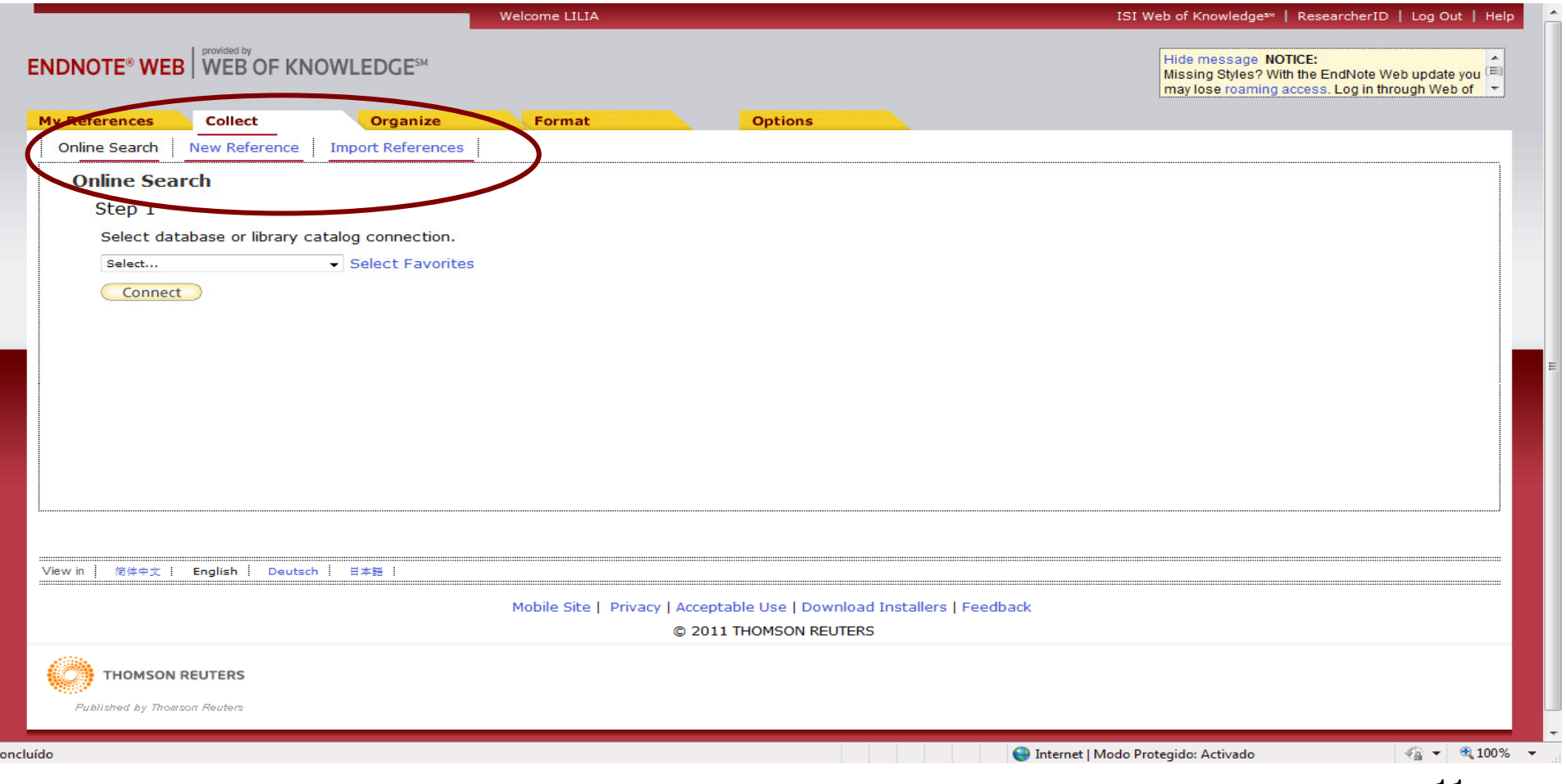

#### 3.1 ONLINE SEARCH - PESQUISA ONLINE(Base de referências ou catálogo de bibliotecas)

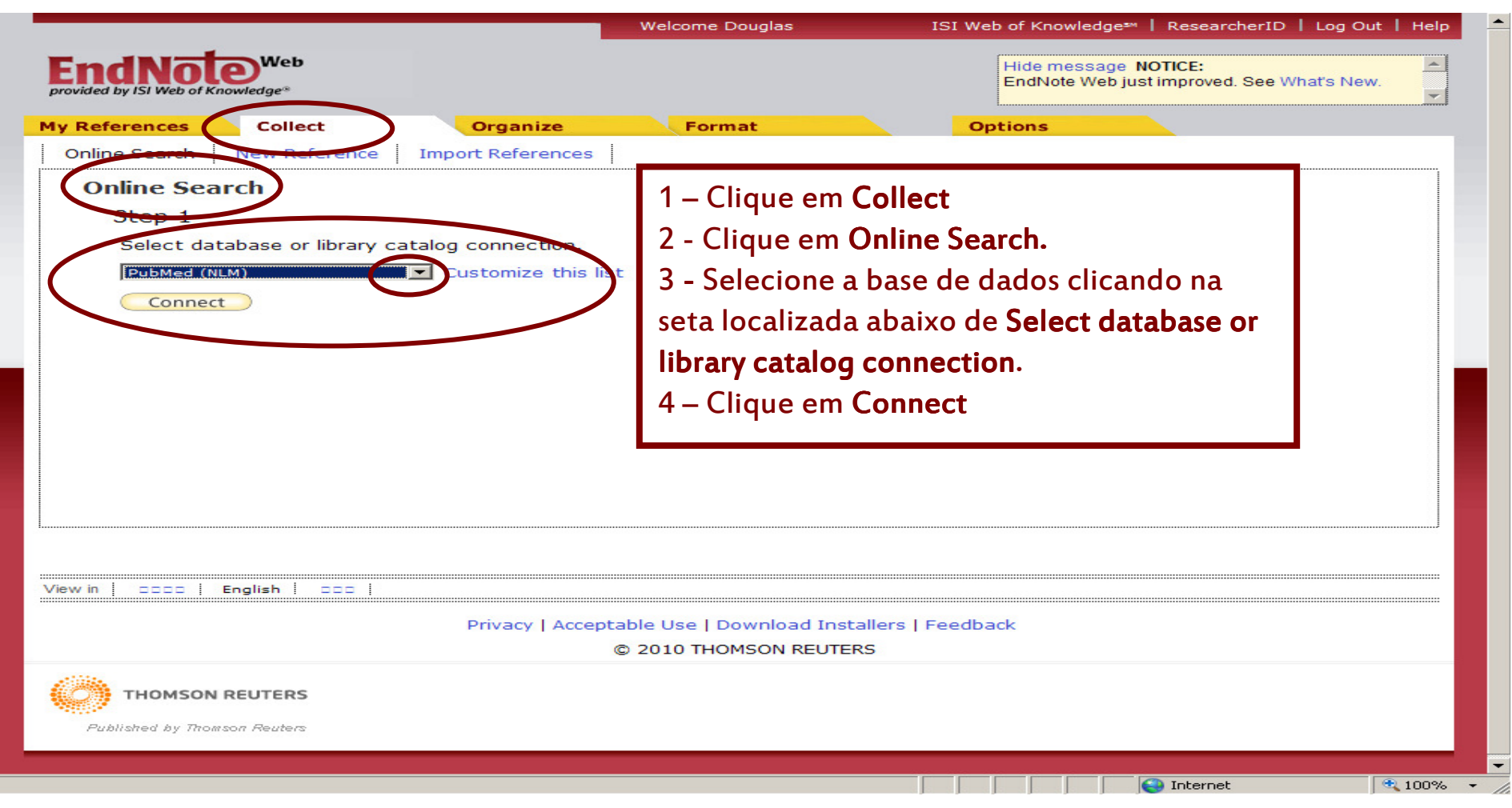

## 3.1 ONLINE SEARCH - PESQUISA ONLINE

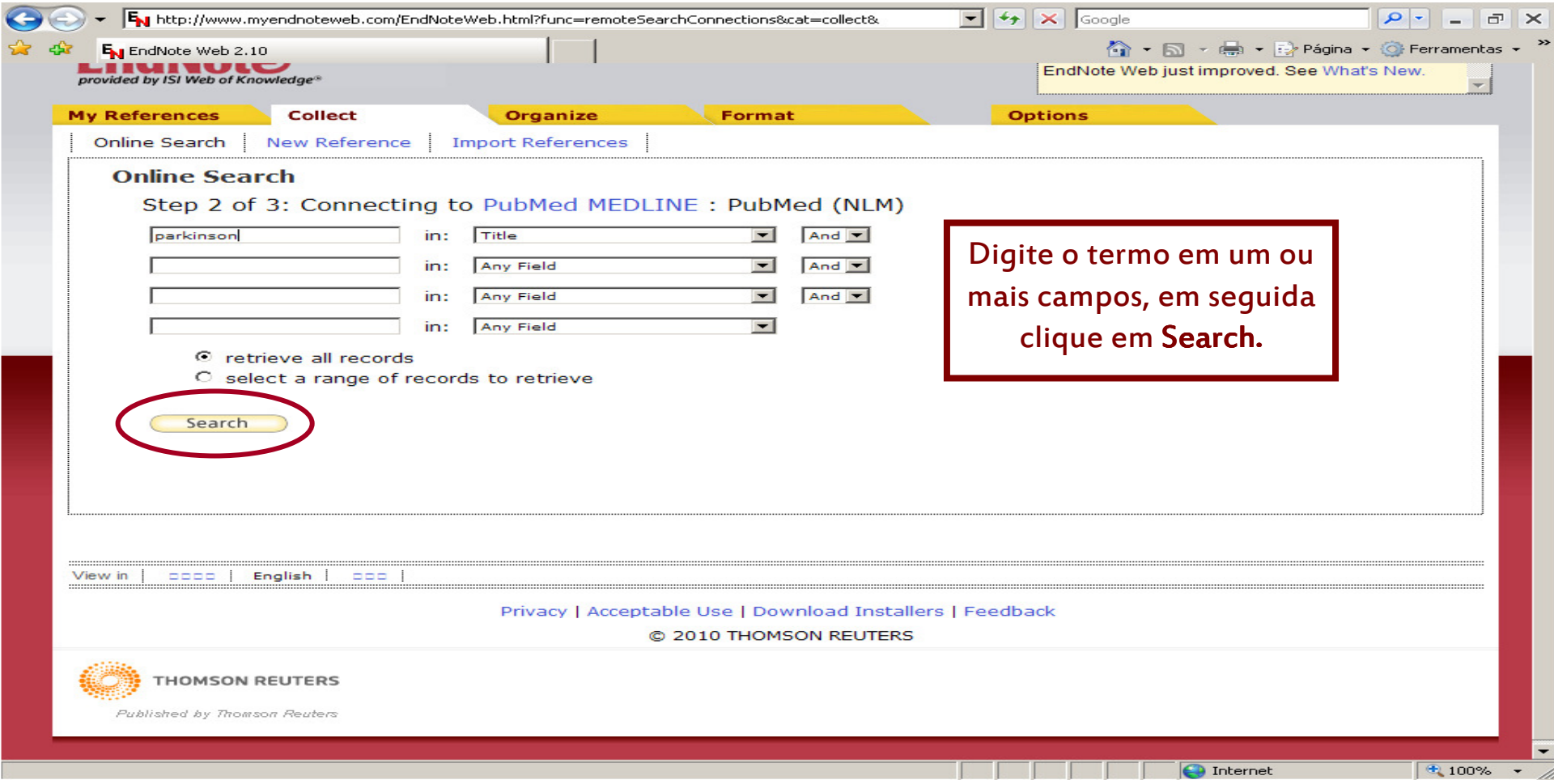

### 3.1 ONLINE SEARCH - RESULTADO DA PESQUISA ONLINE

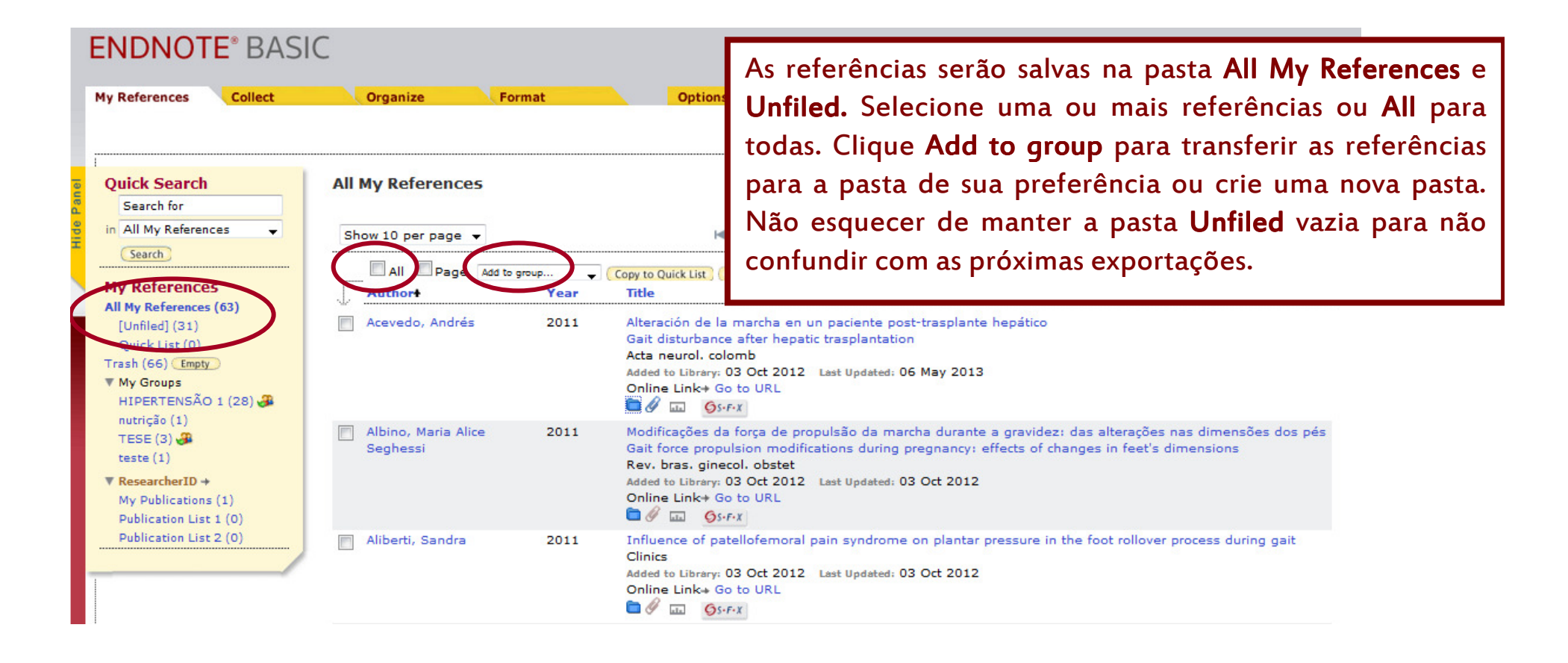

### 3.2 NEW REFERENCES – NOVAS REFERÊNCIASINSERINDO REFERÊNCIAS MANUALMENTE

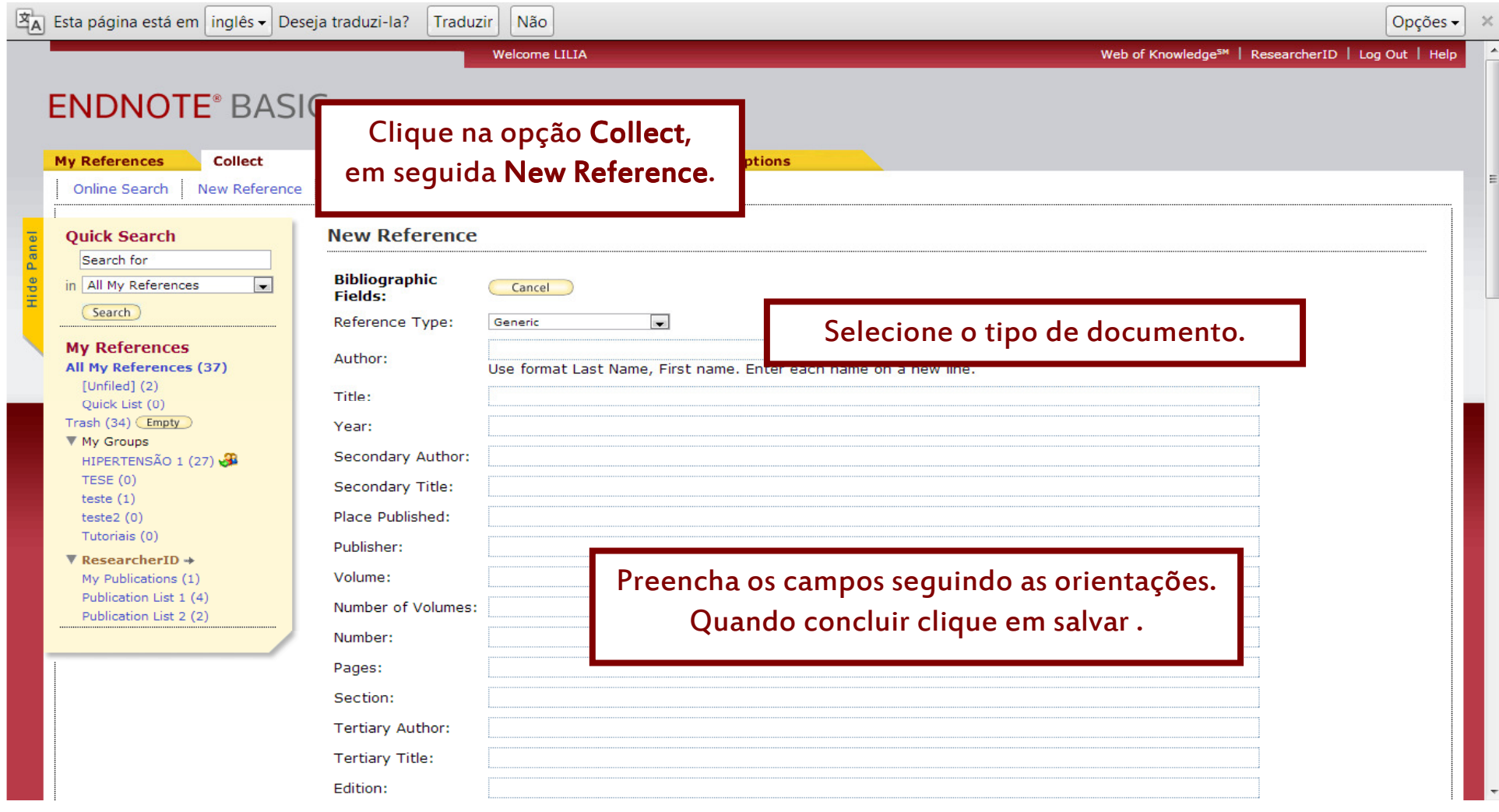

### 3.2 INSERINDO REFERÊNCIAS MANUALMENTE (CONTINUAÇÃO)

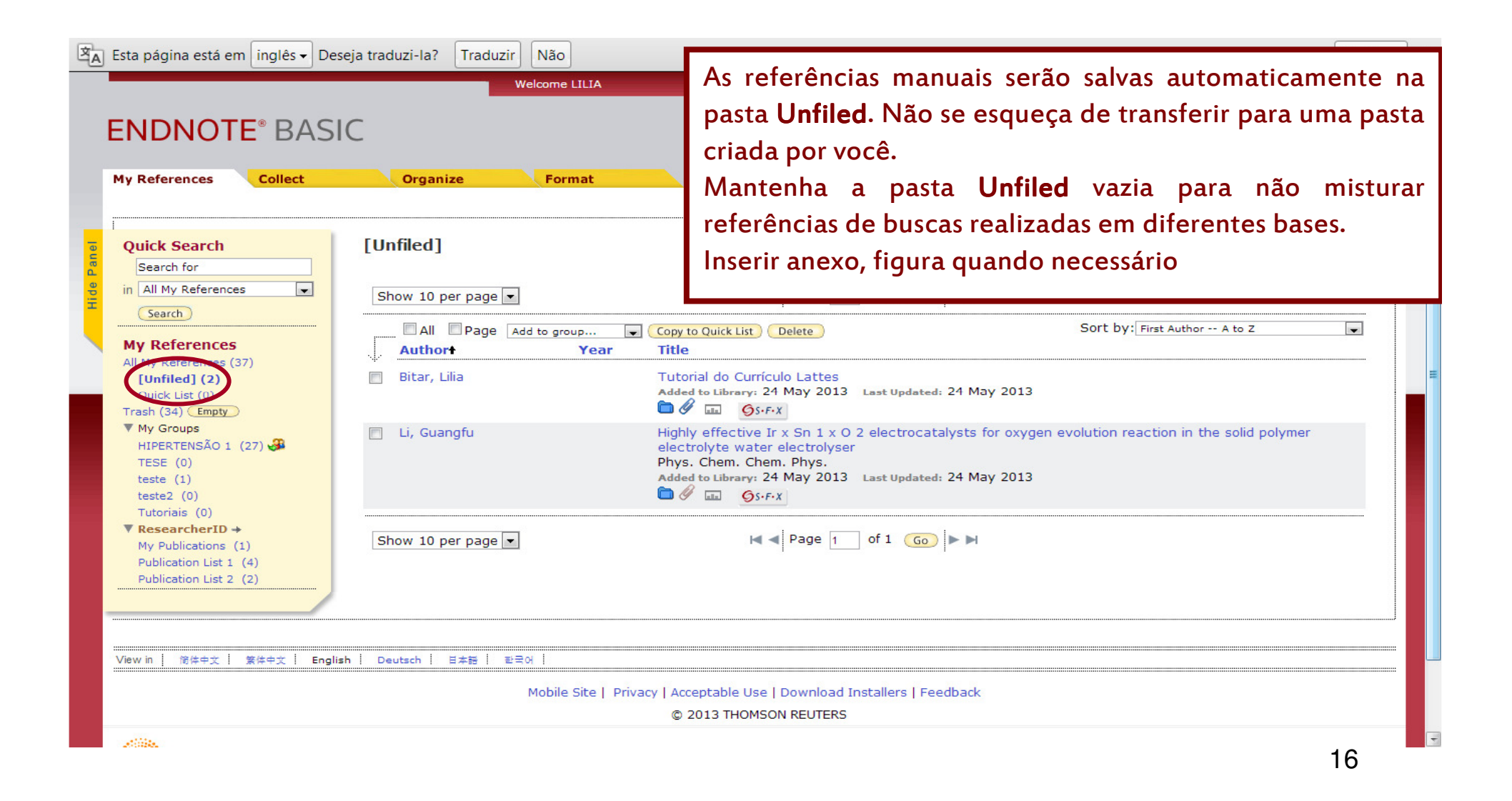

## 3.3 IMPORT REFERENCES - IMPORTAR REFERÊNCIAS

- • <sup>É</sup> possível realizar importações de referências das mais diversas bases, como das bases disponibilizadas pela BIREME, PubMed e outras. Existem bases de dados como a ISI Web of Knowledge que possuem um botão Save to EndNote Web que possibilita a importação direta, necessitando somente selecionar a referência e clicar em Save to EndNote Web. Lembre que as referências serão salvas na pasta **Unfiled**. Para visualizar as referências clique sobre ela, selecione as referências e em seguida a pasta que deseja que elas sejam armazenadas.
- • Para importar referências das bases de dados que não tenham a opção de exportar direto para o **EndNote Web** é necessário que as referências sejam salvas em arquivos compatíveis com os filtros criados pelo **EndNote Web.** Você também pode selecionar os filtros que são mais utilizados em suas buscas na opção SelectFavorites.

Veja próximo slide

### 3.3 IMPORT REFERENCES - IMPORTAR REFERÊNCIAS(SELECIONAR OS FILTROS MAIS USADOS)

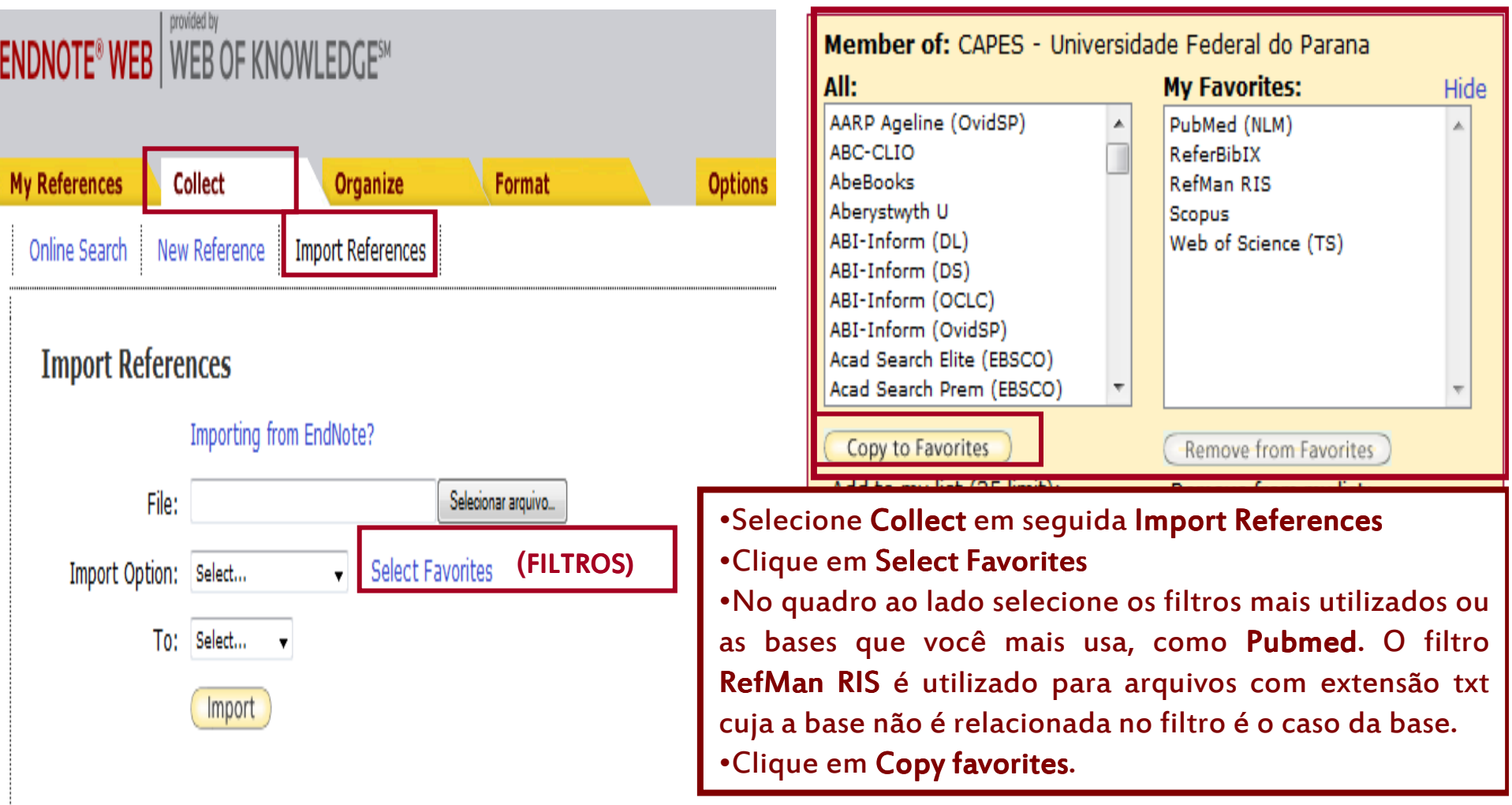

#### SALVANDO E IMPORTANDO RESULTADOS DE BUSCAS EFETUADAS NAS BASES DE DADOS

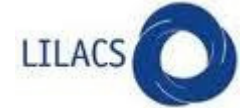

- •Efetue a busca na base LILACS.
- •Selecione as referências quando necessário.
- •Clique em exportar
- •No formulário de envio selecione citação em seguida todas as referências ou referências selecionadas.
- •Clique em enviar.
- •Importando as referências para o myendnoteweb
- $\bullet$ Acesse o myendnoteweb.
- $\bullet$ Passe o mouse sobre a aba Collect (ou clique nele).
- $\bullet$ Selecione a opção Import References, na opção File, procure o arquivo que você salvou.
- •Na opção Import Option selecione o filtro RefMan Ris.
- $\bullet$  Na opção To selecione a pasta onde você quer que as referências sejam salvas ou crie uma nova pasta em New Group.
- $\bullet$ Clique em Import.

### **Publ@ed**

#### PubMed

- Efetue a busca usando a interface da própria base. •
- $\bullet$ Salve sua busca clicando em Send to e em seguida clique em File.
- •No campo Format selecione a opção Medline.
- •Clique em Create file para salvar sua busca no computador.
- •Após salvar as referências siga as orientações abaixo.

### Importando as referências para o myendnoteweb

- •Acesse o myendnoteweb.
- •Passe o mouse sobre a aba Collect (ou clique nele).
- •Selecione a opção Import References, na opção File, procure o arquivo que você salvou.
- •Na opção Import Option selecione o filtro Pubmed.
- $\bullet$  Na opção To selecione a pasta onde você quer que as referências sejam salvas ou crie uma nova pasta em New Group.
- •Clique em Import.

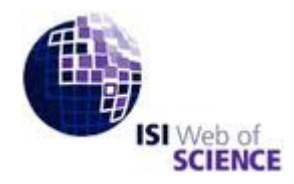

- •Exportando as referências para o EndNote Web
- •www.periodicos.capes.gov.br
- •Buscar a base no Portal da Capes na opção Buscar base.
- •No formulário de busca, digite os termos que deseja pesquisar.
- $\bullet$ Visualizando o resultado, selecione as referências ou selecione todas as referências.
- Clique emEndNote Web •
- •As referências serão salvas na pasta Unfiled do seu myendnoteweb

### **SCOPUS**

- $\bullet$ Buscar a base no Portal da Capes na opção Buscar base.
- •No formulário de busca, digite os termos que deseja pesquisar.
- •Visualizando o resultado, salvar as referências.
- •Selecione uma ou todas as referências.
- •Clique em Export.
- •Selecione a forma de exportação RIS
- •Selecione o formato de apresentação das referência s
- •Clique em Export para criar um arquivo em seu computador.

### Importando as referências para o myendnoteweb

- $\bullet$ Acesse o myendnoteweb.
- •Passe o mouse sobre a aba Collect (ou clique nele).
- •Selecione a opção Import References, na opção File, procure o arquivo que você salvou.
- •Na opção Import Option selecione o filtro SCOPUS.
- • Na opção To selecione a pasta onde você quer que as referências sejam salvas ou crie uma nova pasta em New Group.
- •Clique em Import.

# Google acadêmico

http://scholar.google.com.br/

- •Na página principal clique em configurações.
- •Na opção de Gerenciador de Bibliografias clique no ícone "Mostre links para i<mark>mportar citações para o″</mark> selecione **RefMan,** em seguida clique em **Salvar.**
- $\bullet$ Faça sua pesquisa.
- $\bullet$ Aparecerá abaixo de cada referência importar para o RefMan.
- $\bullet$  O Google Acadêmico não permite salvar várias referências ao mesmo tempo, ao clicar em importar para o RefMan aparecerá uma tela para salvar a referência selecionada. Salve em seu computador.

#### Importando as referências para o myendnoteweb

- •Acesse o myendnoteweb.
- •Passe o mouse sobre a aba Collect (ou clique nele).
- •Selecione a opção Import References, na opção File, procure o arquivo que você salvou.
- •Na opção Import Option selecione o filtro RefMan Ris.
- 23• Na opção To selecione a pasta onde você quer que as referências sejam salvas ou crie uma nova pasta em New Group.

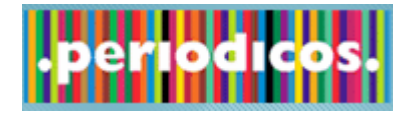

- Acessar o Portal da Capes. www.periodicos.capes.gov.br
- No campo Buscar Assunto digitar o termo de busca.
- Selecione a referência de seu interesse.
- Clique em Detalhes
- Clique em Enviar para.
- Selecione a opção<mark>l</mark>
- $\bullet~$  As referências serão salvas na pasta Unfiled do seu myendnoteweb

### 3.4 COMO IMPORTAR ARQUIVOS DE SEU COMPUTADOR EM DIVERSOS FORMATOS

#### •Acesse o **myendnoteweb**

•Passe o mouse sobre a aba **Collect** selecione a opção **New References**

•Selecione o tipo de documento, exemplo para artigo selecione **Journal article**

•Preencha os campos que possa identificar seu documento, os dados da referência do documento.

•Clique em **Salvar**

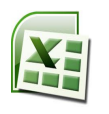

W

 $M$ 

•O documento será visualizado na pasta **Unfiled**

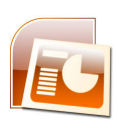

•Abaixo da referência clique na figura **inserir anexo**

•Insira o documento na integra em seguida clique em **Upload,** espere concluir e clique em **Close**

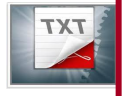

•Selecione uma pasta para transferir a referência.

### 3.5 RECURSOS ADICIONAIS NA DESCRIÇÃO DAS REFERÊNCIAS(ANEXO, IMAGEM E OUTROS)

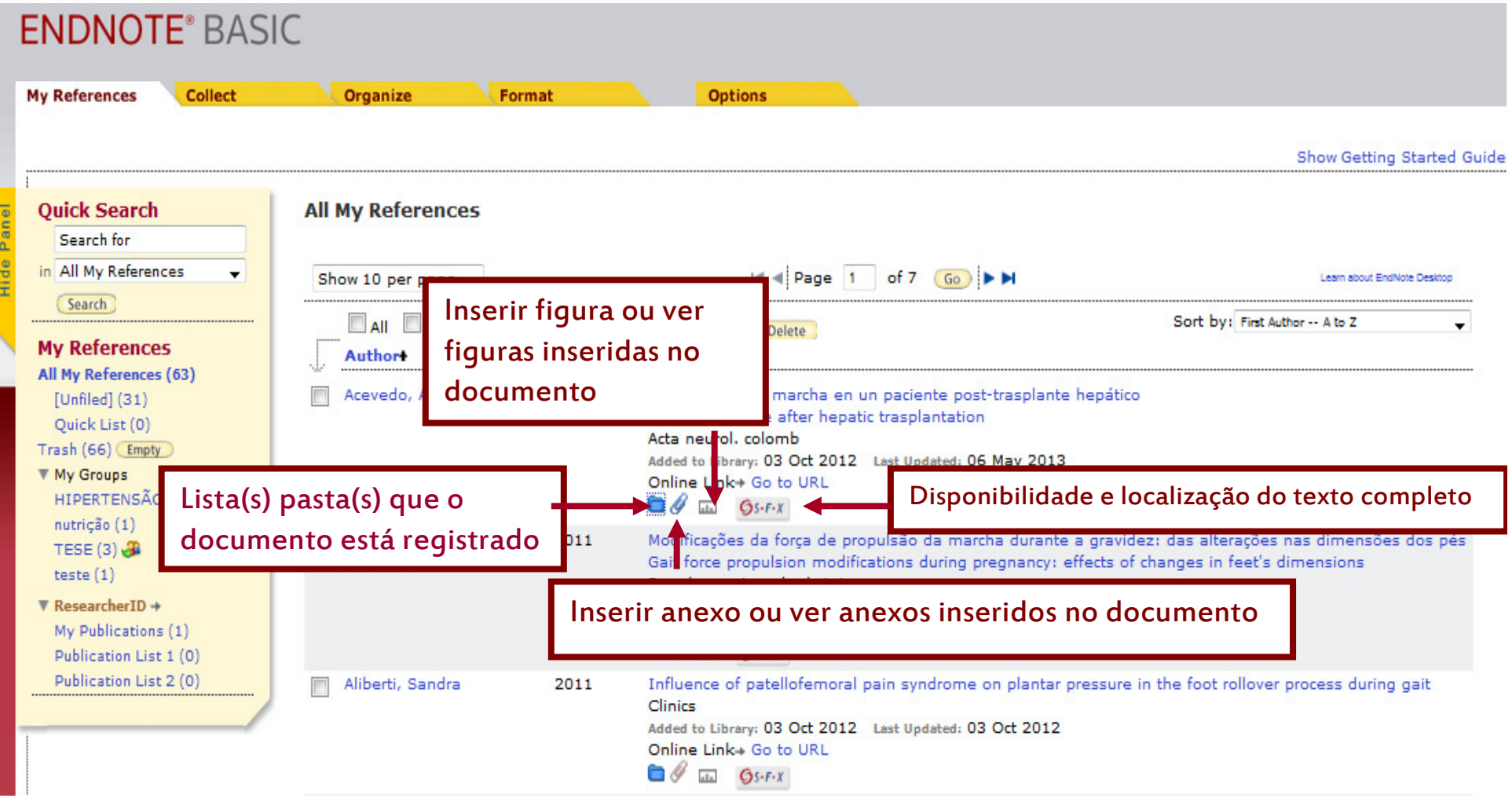

#### 4 – ORGANIZE - ORGANIZARGERENCIANDO PASTAS E REFERÊNCIAS

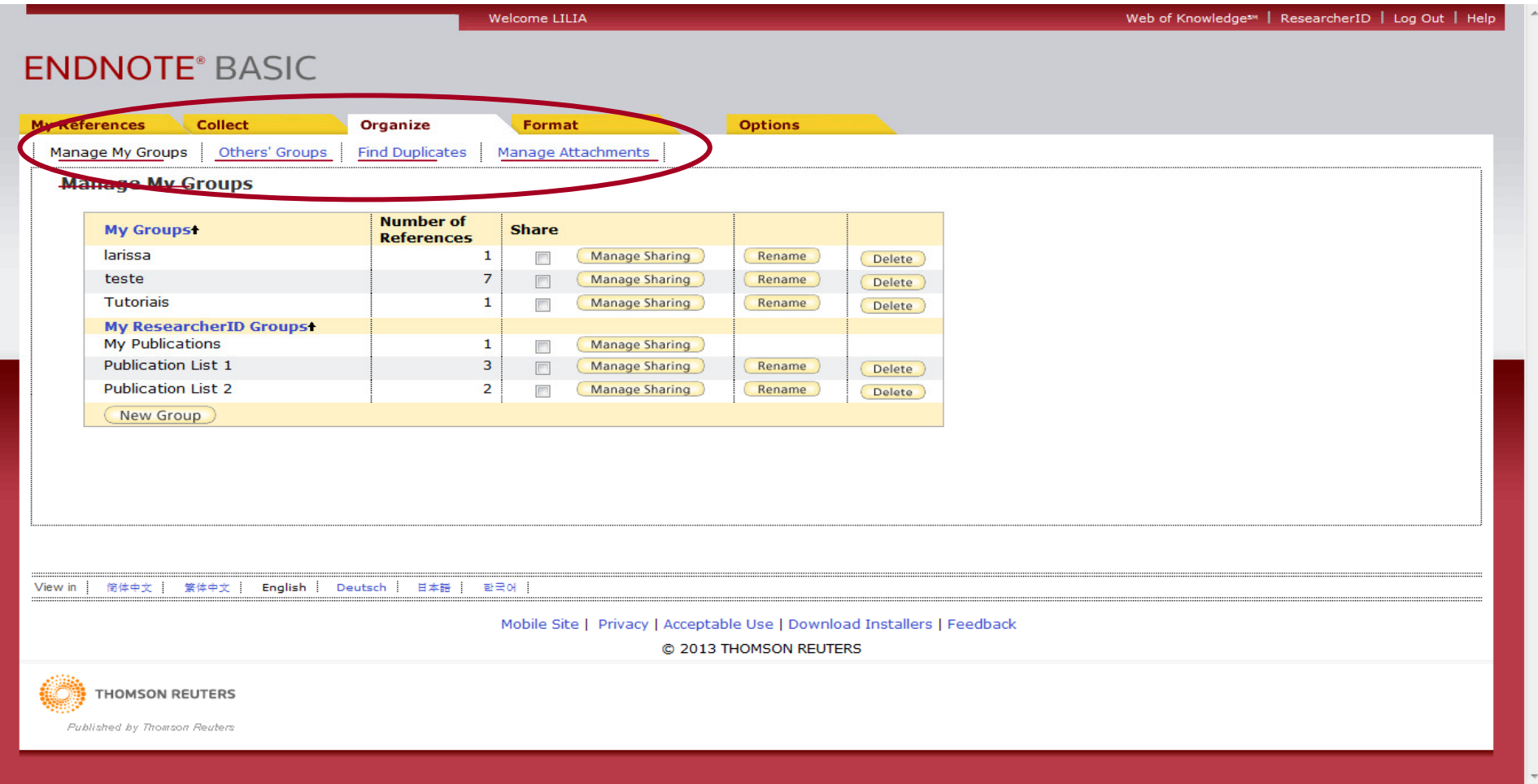

## 4.1 MANAGE MY GROUPS – GERENCIANDO MEUS GRUPOS

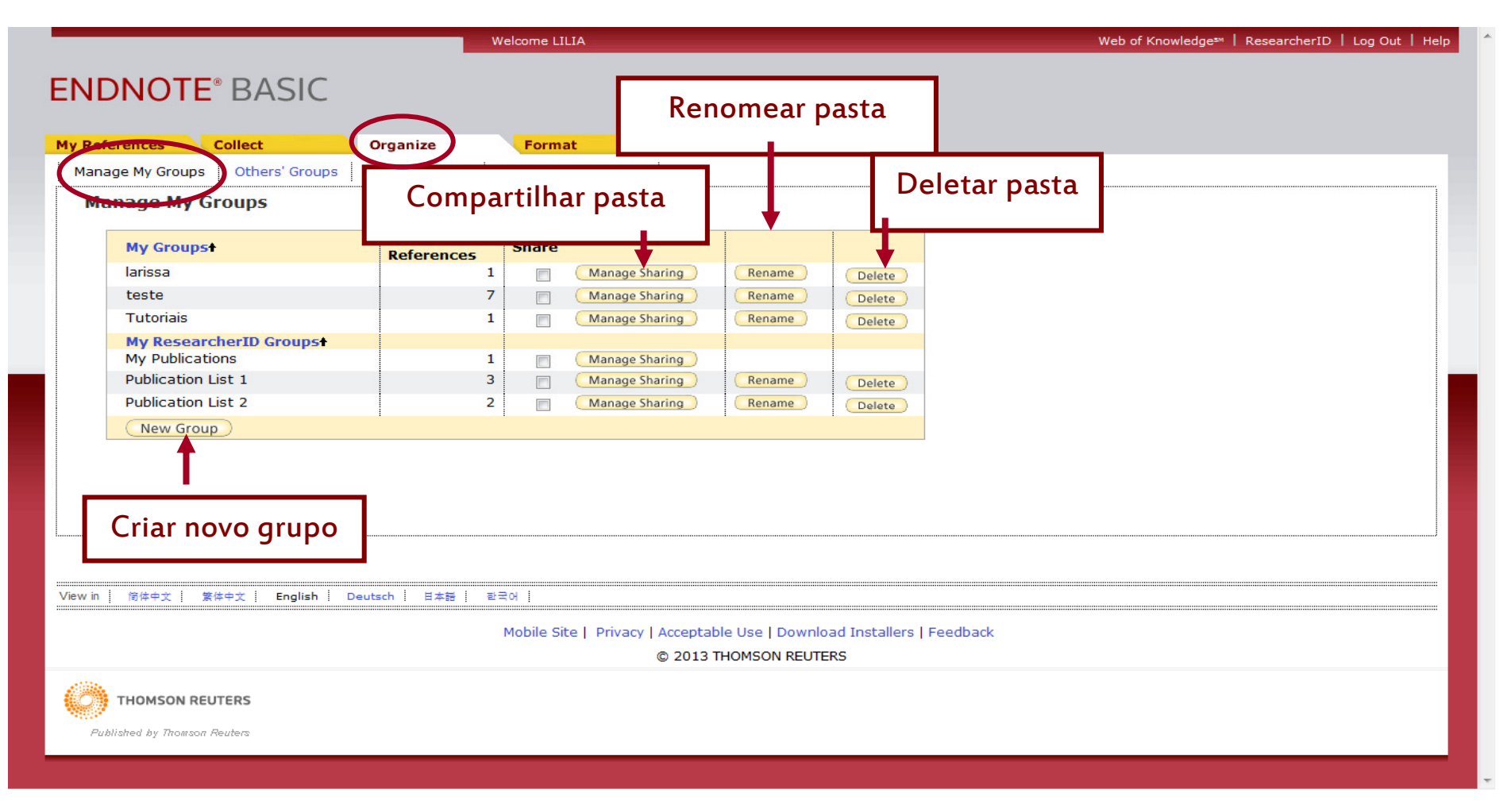

## 4.1 MANAGE MY GROUPS - GERENCIANDO MEUS GRUPOS

Compartilhando uma pasta com outros usuários

Para compartilhar uma pasta, selecione e clique em <mark>Manage Sharing</mark> e aparecerá a tela abaixo. Clique em <mark>Start sharing this group</mark>, esta tela remeterá para uma segunda tela onde você pode inserir o e-mail com quem você deseja compartilhar a pasta.

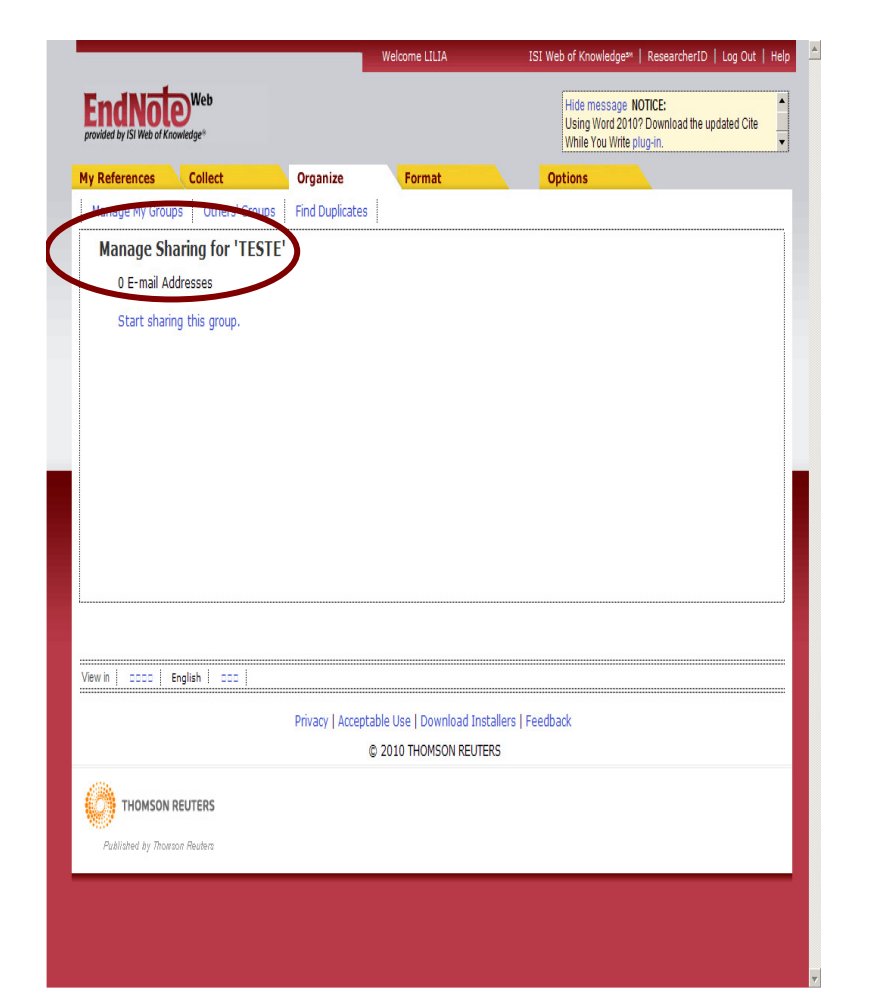

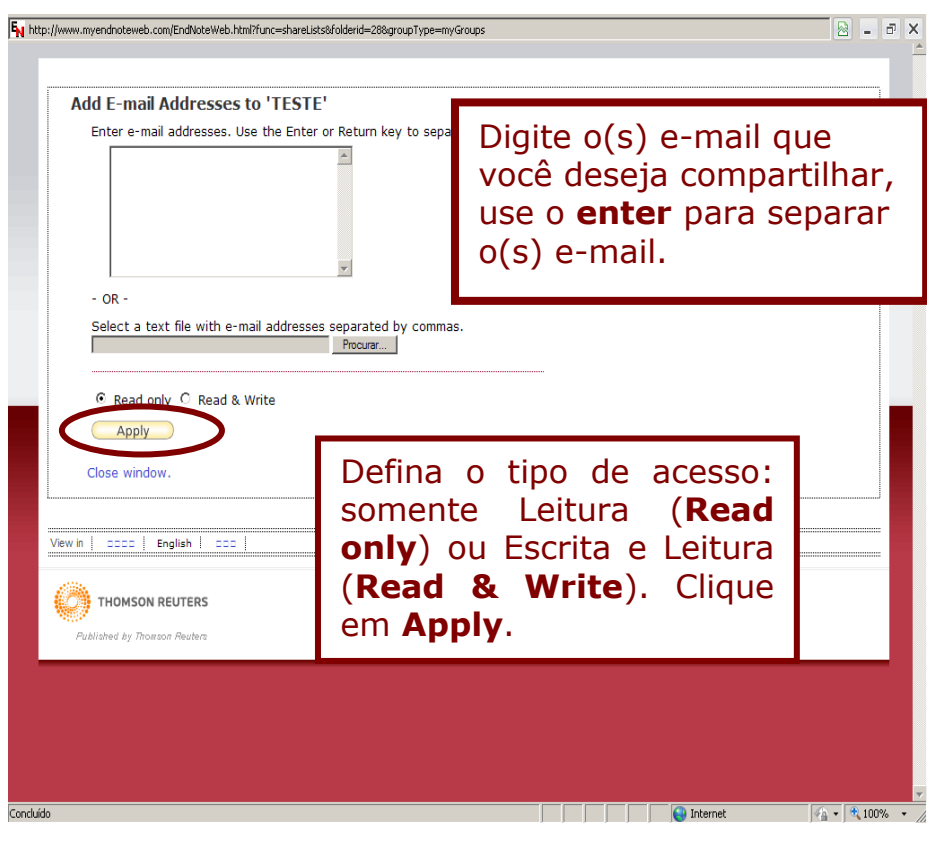

## 4.1 MANAGE MY GROUPS - GERENCIANDO MEUS GRUPOS

Pasta compartilhada

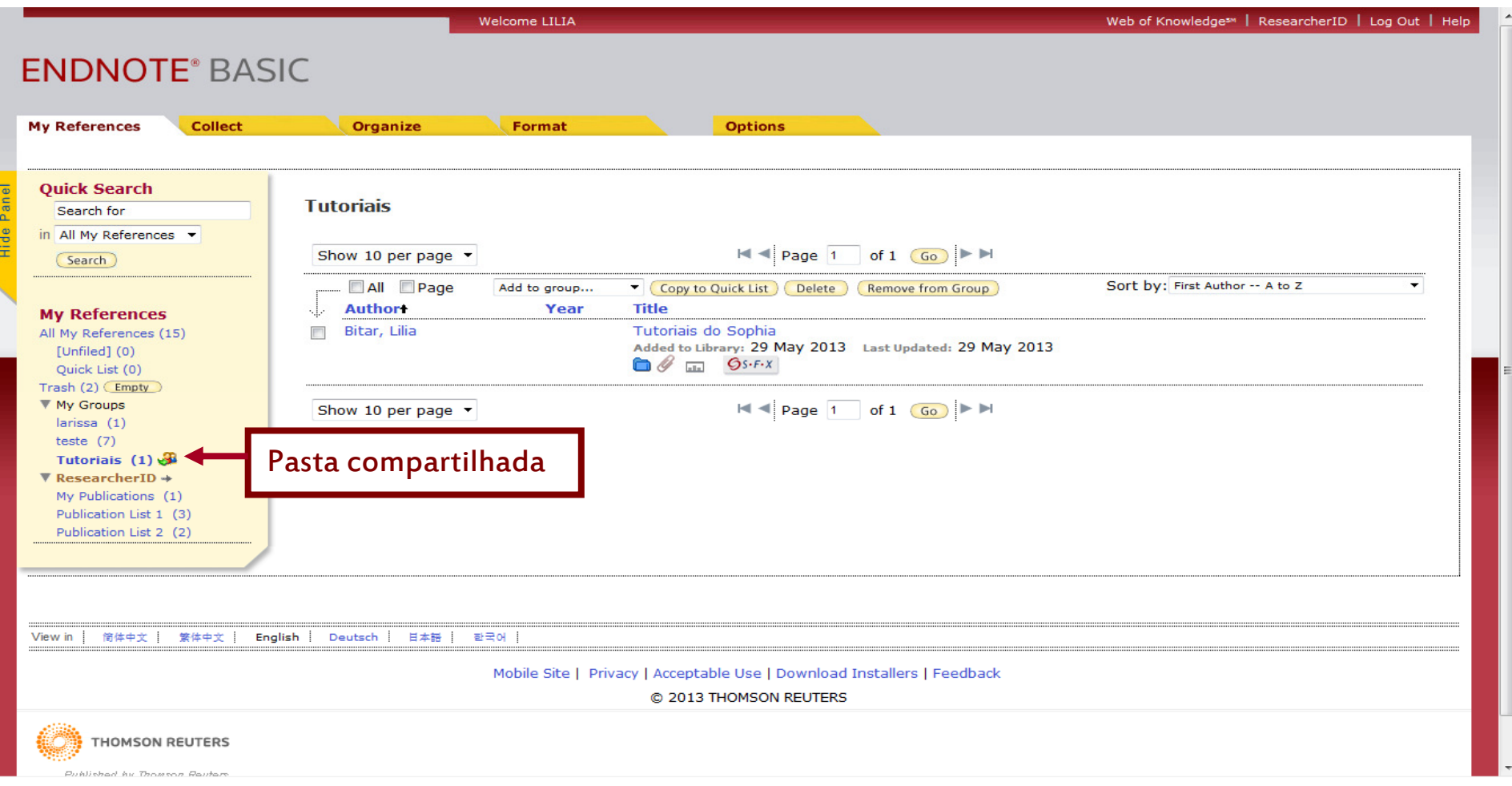

30

## 4.1 MANAGE MY GROUPS - GERENCIANDO MEUS GRUPOS

#### Criando um novo grupo ou pasta

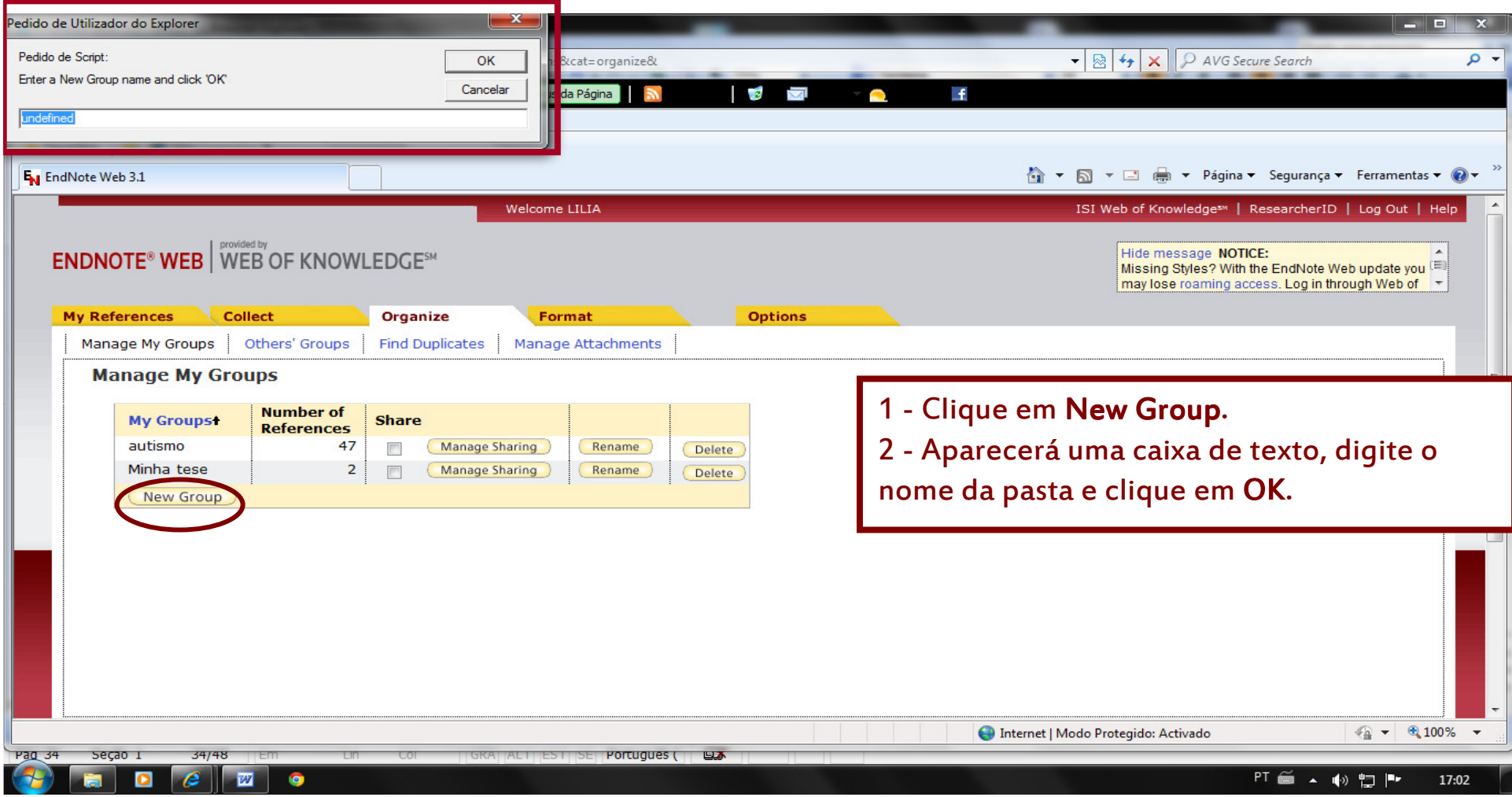

## 4.2 – OTHERS'GROUPS - GERENCIANDO OUTROS GRUPOS

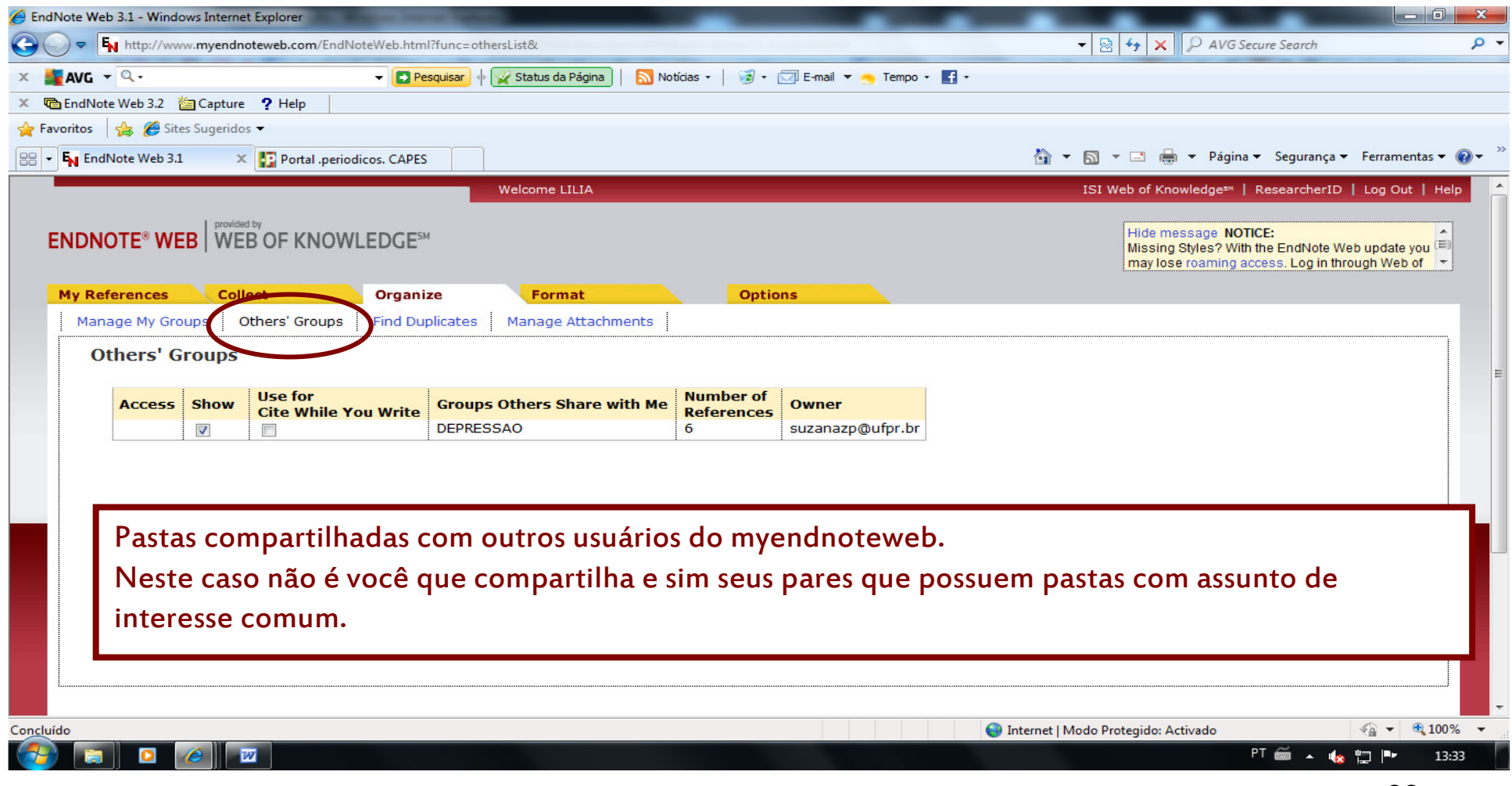

### 4.3 – FIND DUPLICATES (LOCALIZAR DUPLICATAS) GERENCIAR AS REFERÊNCIAS DUPLICADAS

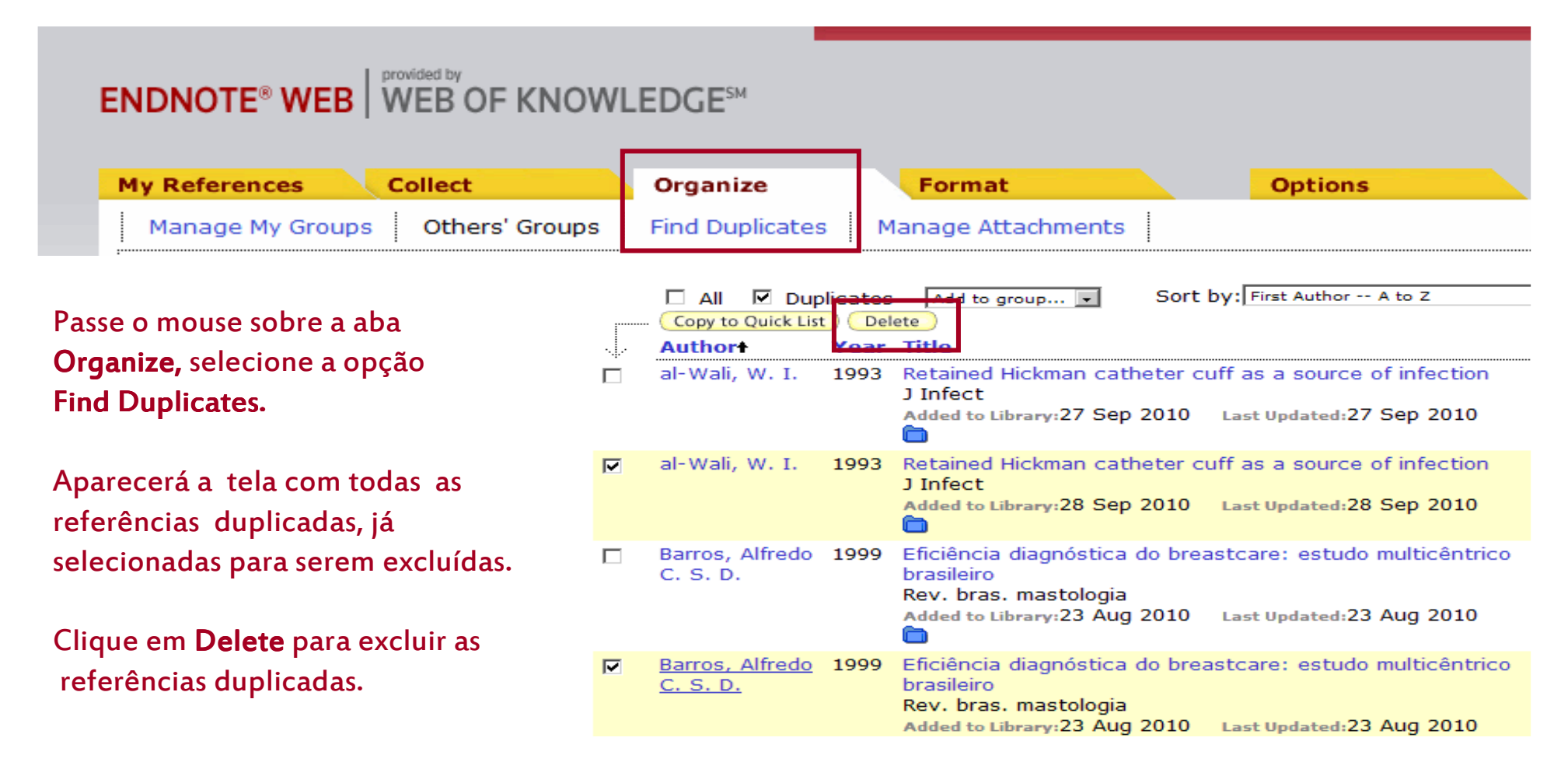

### 4.4 – MANAGE ATTACHMENTS - GERENCIANDO ANEXOSVisualizar e deletar anexos

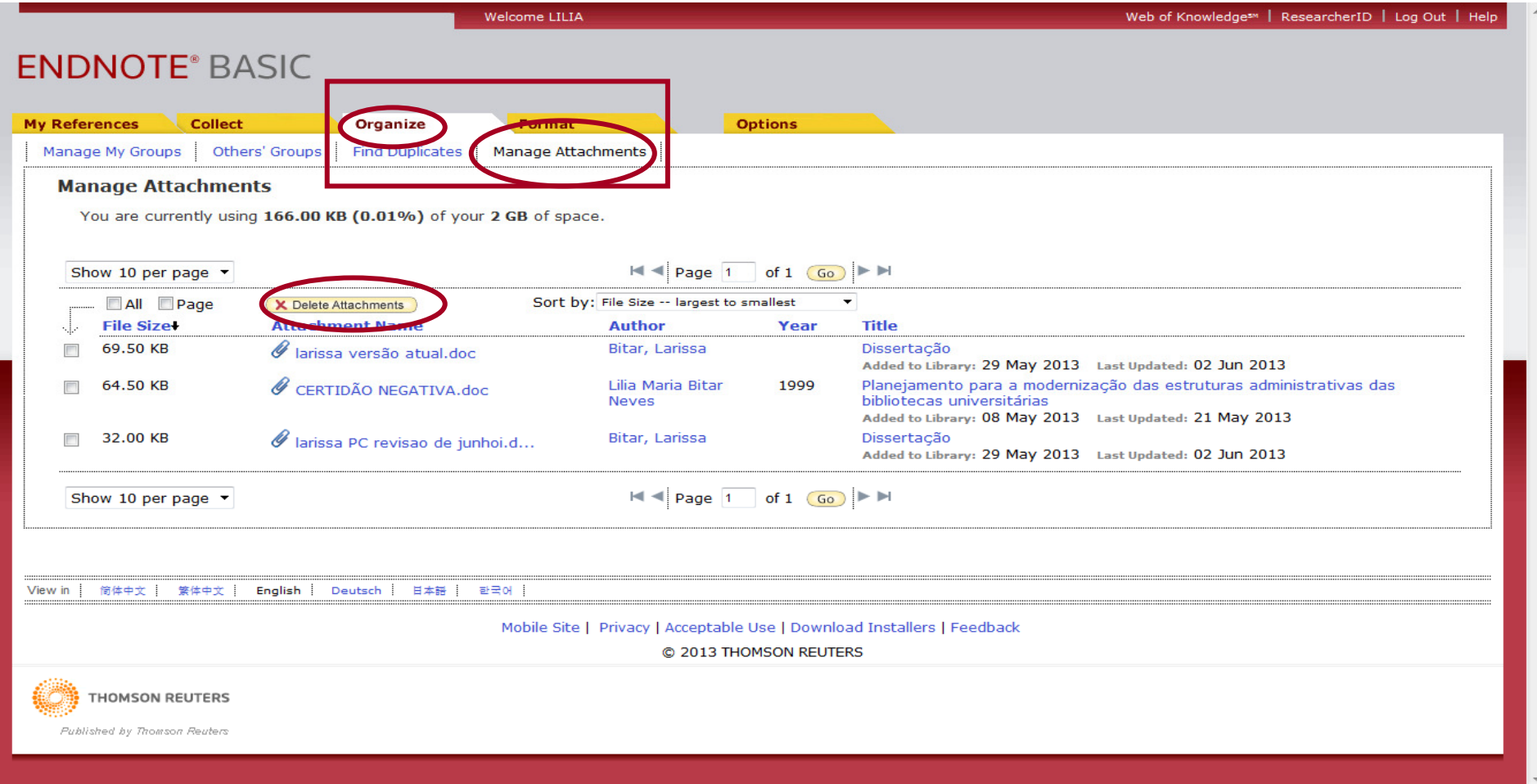

## 5 – FORMAT - FORMATO

 Format Paper – Formatar documento em RTF. (Não abordado neste tutorial). Export References – Exporta referências para outras bases similares ao EndNote

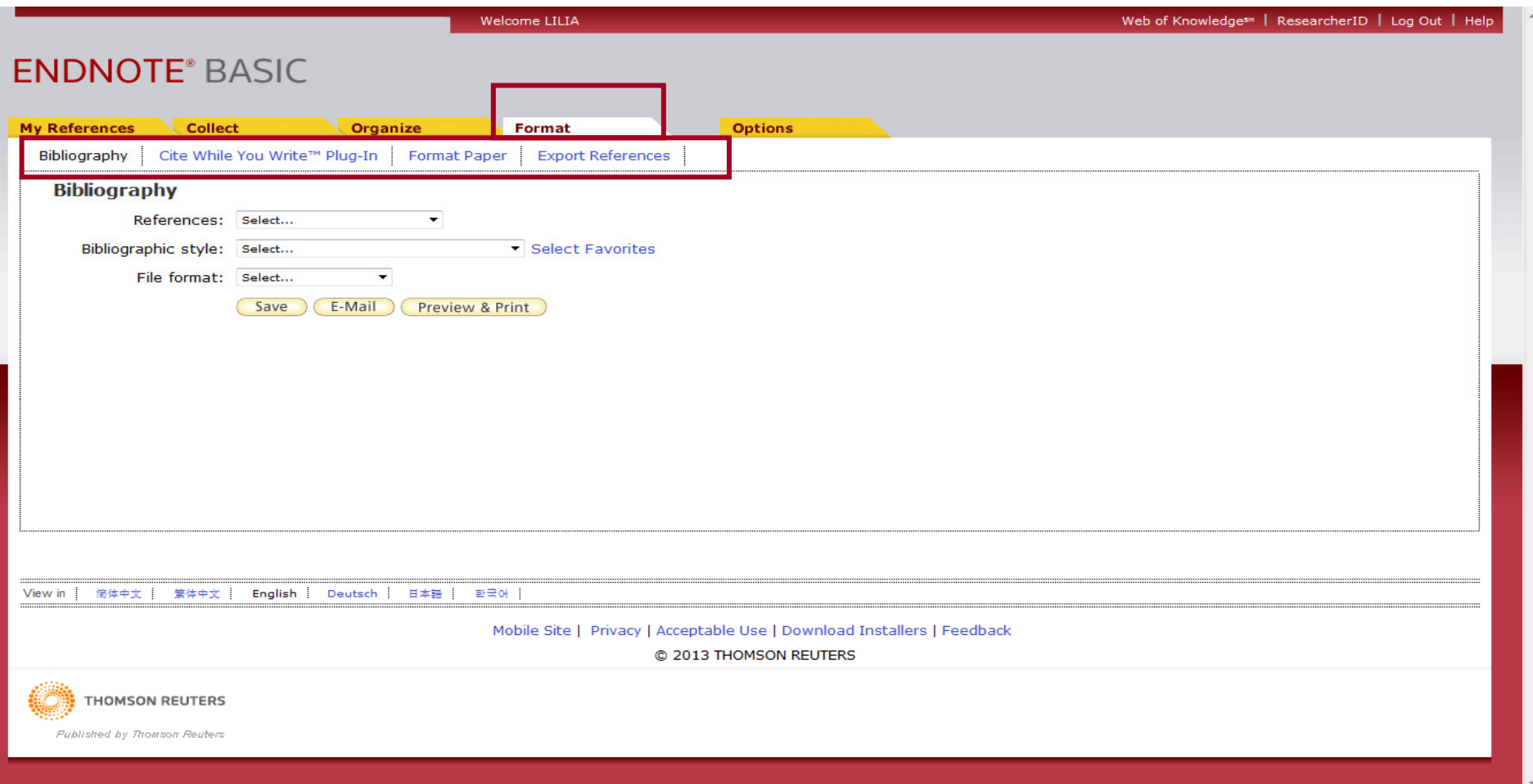

## 5.1 – BIBLIOGRAPHY - CRIANDO UMA BIBLIOGRAFIA

Criando uma Bibliografia

•Clique em Format em seguida **Bibliography.** 

 $\bullet$ Em <mark>References</mark> selecionar a pasta onde estão as referências que você deseja formatar.

 $\bullet$ Em Bibliographic style selecione o formato de suas referências, como ABNT.

•Em File Format escolha o formato do arquivo, sugestão para salvar "RTF".

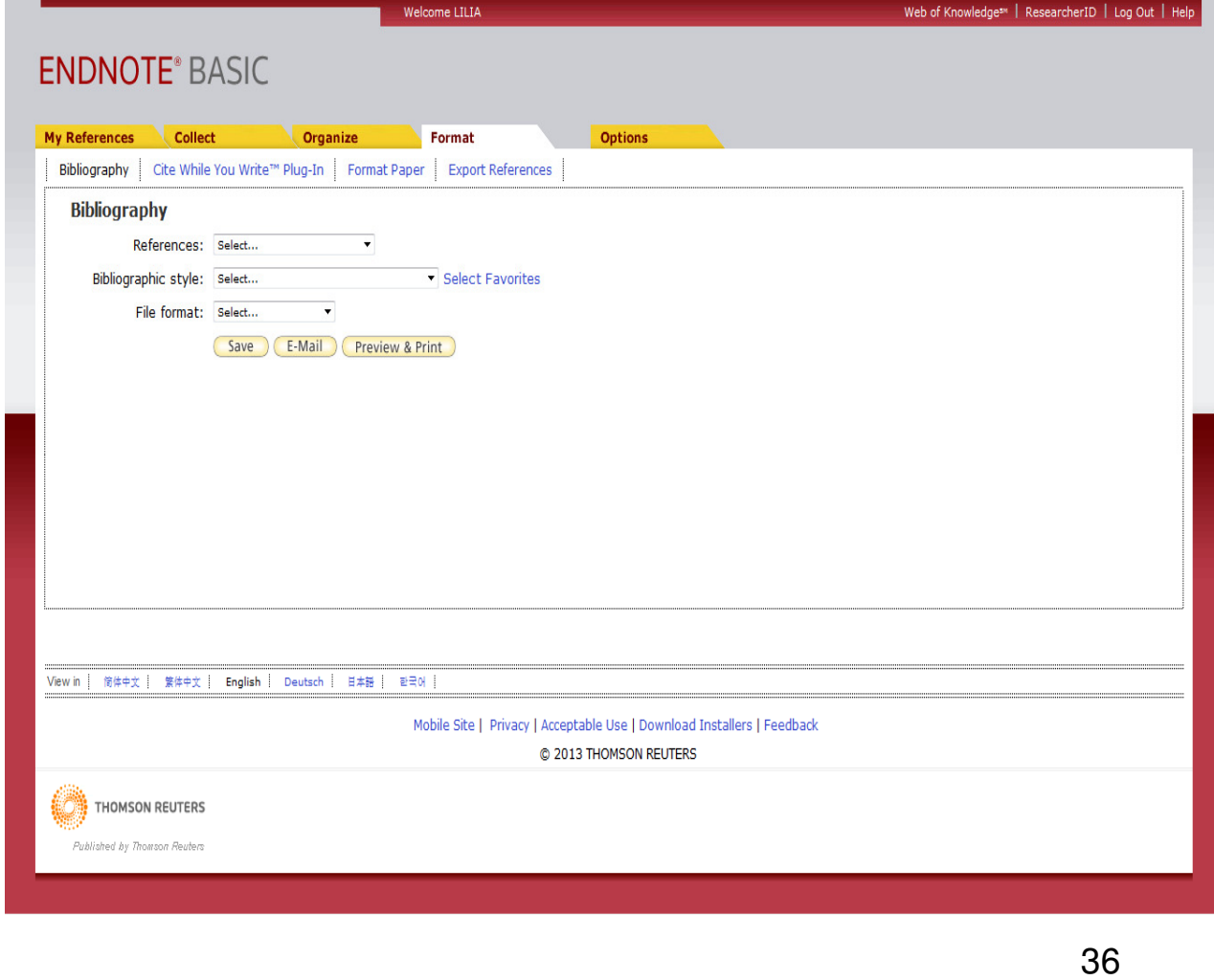

## 5.1 – BIBLIOGRAPHY - CRIANDO UMA BIBLIOGRAFIARESULTADO DA BIBLIOGRAFIA – SALVO EM RTF

ADEKANMI, O. A. et al. Do the anatomical defects associated with cystocele affect the outcome of the anterior repair? A clinical and radiological study. **Int Urogynecol J Pelvic Floor Dysfunct**, v. 20, n. 11, p. 1369-77, Nov 2009.

 CERVIGNI, M. et al. Collagen-coated polypropylene mesh in vaginal prolapse surgery: an observational study. **Eur J Obstet Gynecol Reprod Biol,** v. 156, n. 2, p. 223-7, Jun 2011. ISSN 0301-2115.

 EINARSSON, J. I.; JONSDOTTIR, K.; MANDLE, R. Use of autologous platelet gel in female pelvic organ prolapse surgery: a feasibility study. **J Minim Invasive Gynecol,** v. 16, n. 2, p. 204-7, Mar-Apr2009. ISSN 1553-4650 (Print)

1553-4650.

JEON, M. J. et al. The relationship between COL3A1 exon 31 polymorphism and pelvic organ prolapse. **J Urol,** v. 181, n. 3, p. 1213-6, Mar 2009. ISSN 0022-5347.

LENSEN, E. J. et al. Surgical treatment of pelvic organ prolapse: a historical review with emphasis on<br>the anterier compertment. Intelligentment L. Mer 15,2012, ISSN 0027,2462 the anterior compartment. **Int Urogynecol J**, Mar 15 2013. ISSN 0937-3462.

PAL, L. et al. Association of pelvic organ prolapse and fractures in postmenopausal women: analysisof baseline data from the Women's Health Initiative Estrogen Plus Progestin trial. **Menopause,** v. 15, n. 1, p. 59-66, Jan-Feb 2008. ISSN 1072-3714 (Print)

1072-3714.

SERGENT, F. et al. Ineffectiveness of associating a suburethral tape to a transobturator mesh for cystocele correction on concomitant stress urinary incontinence. **Urology,** v. 74, n. 4, p. 765-70, Oct 2009. ISSN 0090-4295.

### 5.2 CITE WHILE YOU WRITE

#### Instalando a barra de ferramentas no Microsoft Word

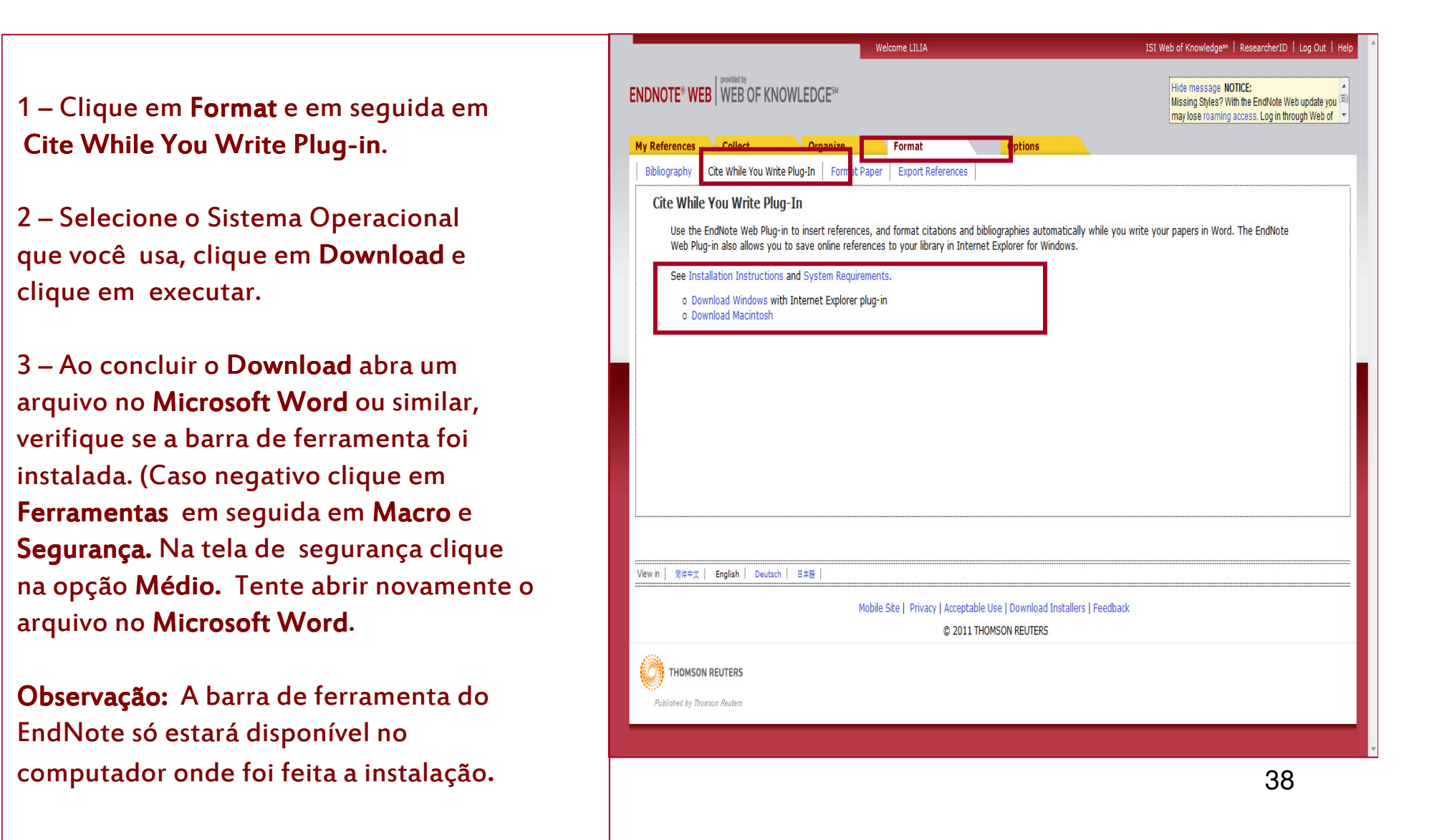

### 6 – TRABALHANDO COM O MICROSOFT WORD

#### Barra de ferramentas do EndNote Web

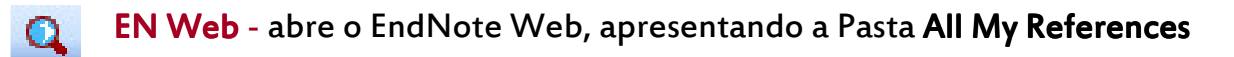

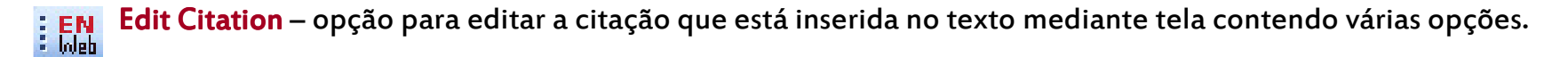

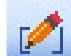

**Find Citation –** usado para localizar e inserir citação e referência.

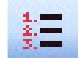

Format Bibliography - para a escolha do formato da citação e referências.

Unformat Citation Citation – converte a citação em formato temporário. Clicando sobre a citação e em seguida no link Unformat Unformat Citation, aparecerá a referência completa { }, para retornar no formato de citação clique em **Format Bibliography,** selecione o formato desejado e clique em ok.

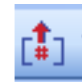

Remove Field Codes – esta opção desvincula a citação do EndNote Web. É aconselhável fazer no final da revisão do  $\begin{bmatrix} \frac{1}{2} \\ \frac{1}{2} \end{bmatrix}$  documento, pois esse processo não é reversível. Para conversão selecione a citação e clique em <mark>Remove Field Codes.</mark> Aparecerá uma tela, clique em ok e em seguida continue.

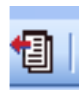

Ex<mark>port Traveling Library</mark> – exporta a citação que você inseriu em seu documento pelo EndNote Web para a pasta Unfil**ed,**<br>Unfiled, selecione a referência e clique em Export Traveling Library Library. O objetivo é você ter uma pasta somente com as citações utilizadas em seu documento.

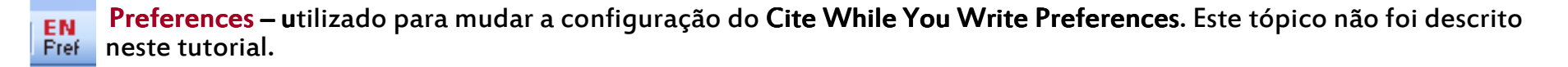

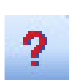

<mark>Help</mark> – ajuda para as ferramentas do endnote.

### 6.1 FIND CITATION - LOCALIZAR CITAÇÃO

Clique na opção Find Citation

Digite uma palavra da referência que você deseja inserir em seu texto.

#### Selecione a referência e clique em Inserir

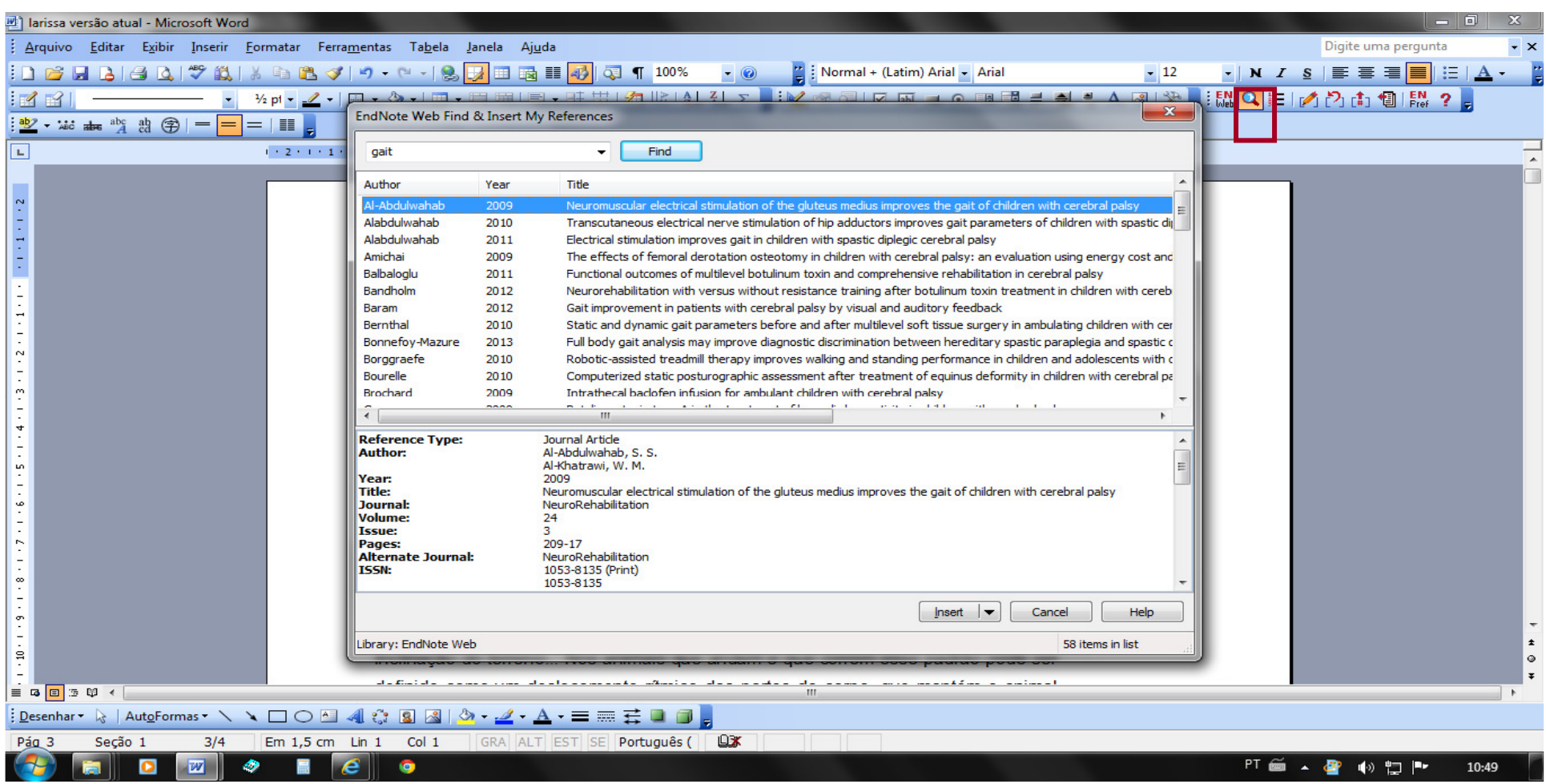

## CITAÇÃO INSERIDA

Ao inserir a citação ele também insere a referência completa no final do documento

O movimento humano, em especial a marcha humana, é de difícil avaliação devido à sua complexidade durante a execução. O desenvolvimento da marcha humana e suas alterações são visualizadas e quantificadas pela análise da marcha normal, análise da marcha patológica e sistemas de análise da marcha. Segundo (Bernthal *et al.*, 2010) <mark>a análise da marcha normal "discorre sobre definições dos</mark> termos utilizados para caracterizar a marcha e seus movimentos articulares". A análise da marcha patológica aborda as principais patologias neurológicas e ortopédicas. O sistema de análise da marcha refere-se aos diferentes sistemas de análise de marcha disponíveis".

#### Referências:

BERNTHAL, N. M. et al. Static and dynamic gait parameters before and after multilevel soft tissue surgery in ambulating children with cerebral palsy. J Pediatr Orthop, v. 30, n. 2, p. 174-9, Mar 2010. ISSN 0271-6798.

## 6.2 FORMAT BIBLIOGRAPHY - ESTILO DAS REFERÊNCIAS

Ao inserir uma cita<sup>ç</sup>ão em seu documento, caso não seja o formato que você deseja clique na opção F<mark>ormat Bibliography</mark> e selecione o seu formato. Observe que no texto foi mudado para o formato **Vancouver**, assim como a referência.

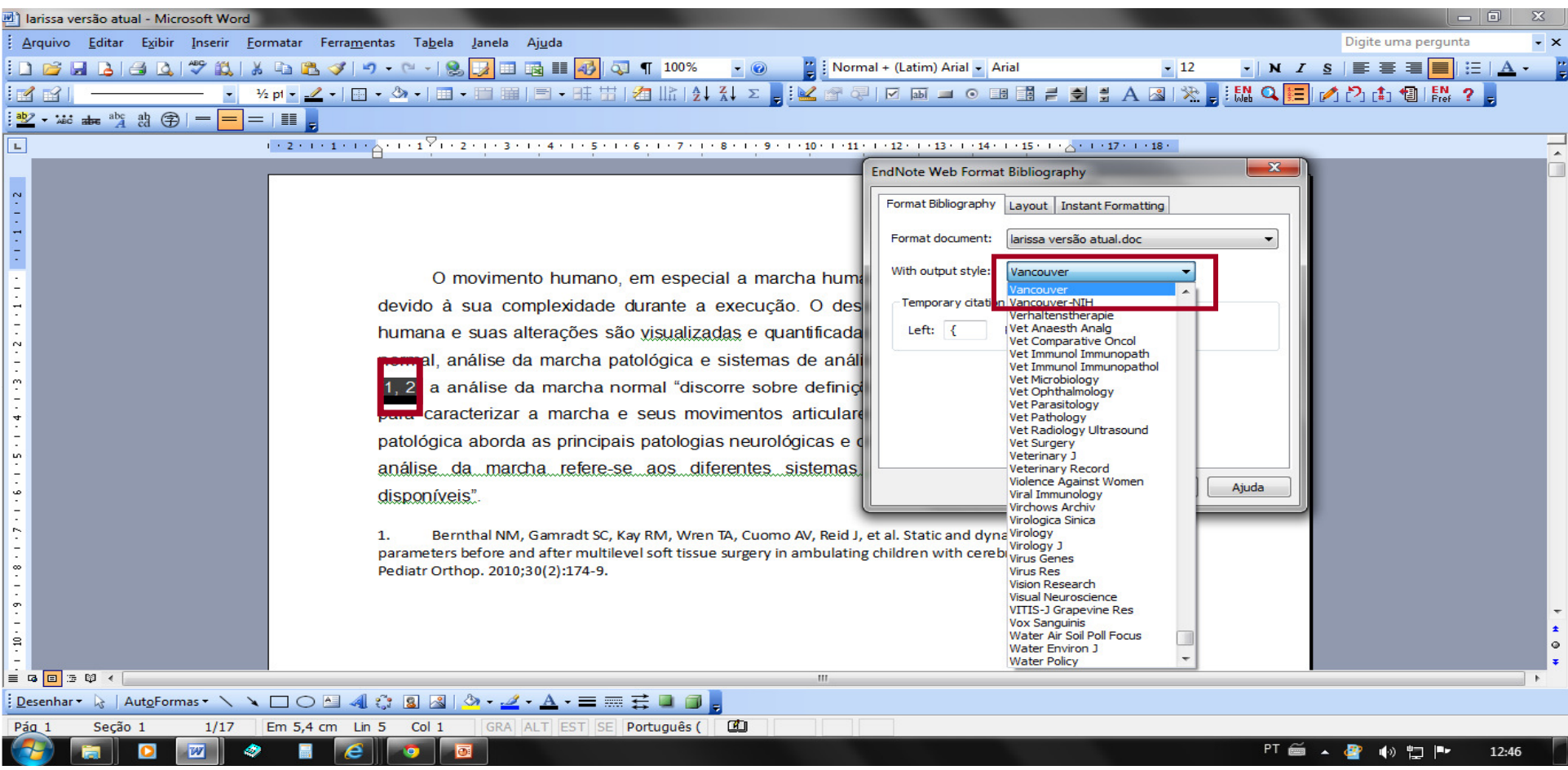

## 6.3 EDIT CITATION – EDITAR CITAÇÃO

Selecione a referência que você deseja editar

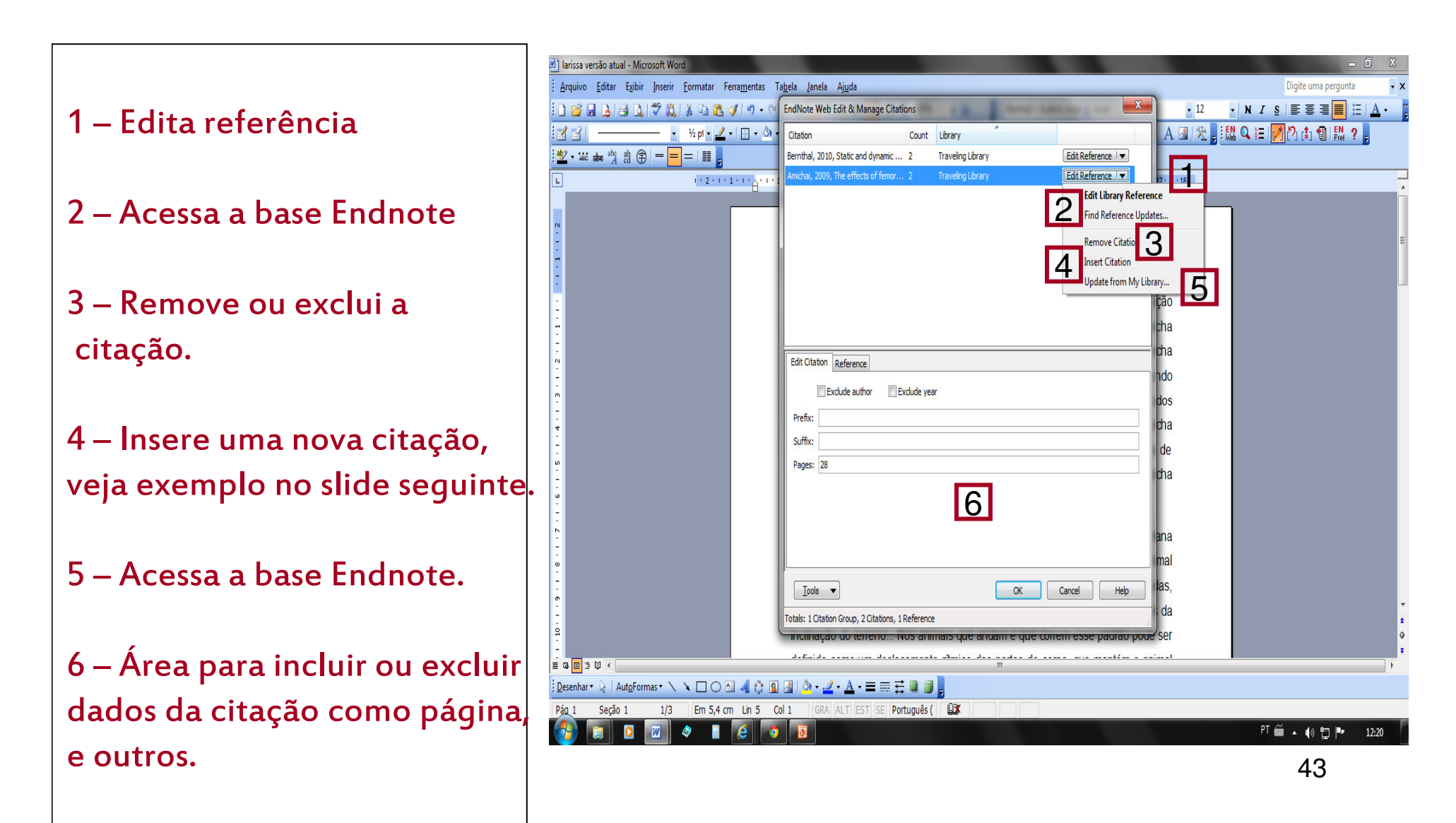

### EXEMPLO

O movimento humano, em especial a marcha humana, é de difícil avaliação devido à sua complexidade durante a execução. O desenvolvimento da marcha humana e suas alterações são visualizadas e quantificadas pela análise da marcha normal, análise da marcha patológica e sistemas de análise da marcha. Segundo (1, 2) a análise da marcha normal "discorre sobre definições dos termos utilizados para caracterizar a marcha e seus movimentos articulares". A análise da marcha patológica aborda as principais patologias neurológicas e ortopédicas. O sistema de análise da marcha refere-se aos diferentes sistemas de análise de marcha disponíveis".

1. Bernthal NM, Gamradt SC, Kay RM, Wren TA, Cuomo AV, Reid J, et al. Static and dynamic gait parameters before and after multilevel soft tissue surgery in ambulating children with cerebral palsy. J Pediatr Orthop. 2010;30(2):174-9. 2. Amichai T, Harries N, Dvir Z, Patish H, Copeliovitch L. The effects of femoral

derotation osteotomy in children with cerebral palsy: an evaluation using energy cost and functional mobility. J Pediatr Orthop. 2009;29(1):68-72.

### 6.4 UNFORMAT CITATION

Ao selecionar uma citação e clicar em <mark>Unformat Citation</mark> a mesma será editada na forma de referência entre **{ } temporariamente.** Para voltar ao formato de citação clique em Format Bibliography e selecione o estilo de sua citação em seguida Ok

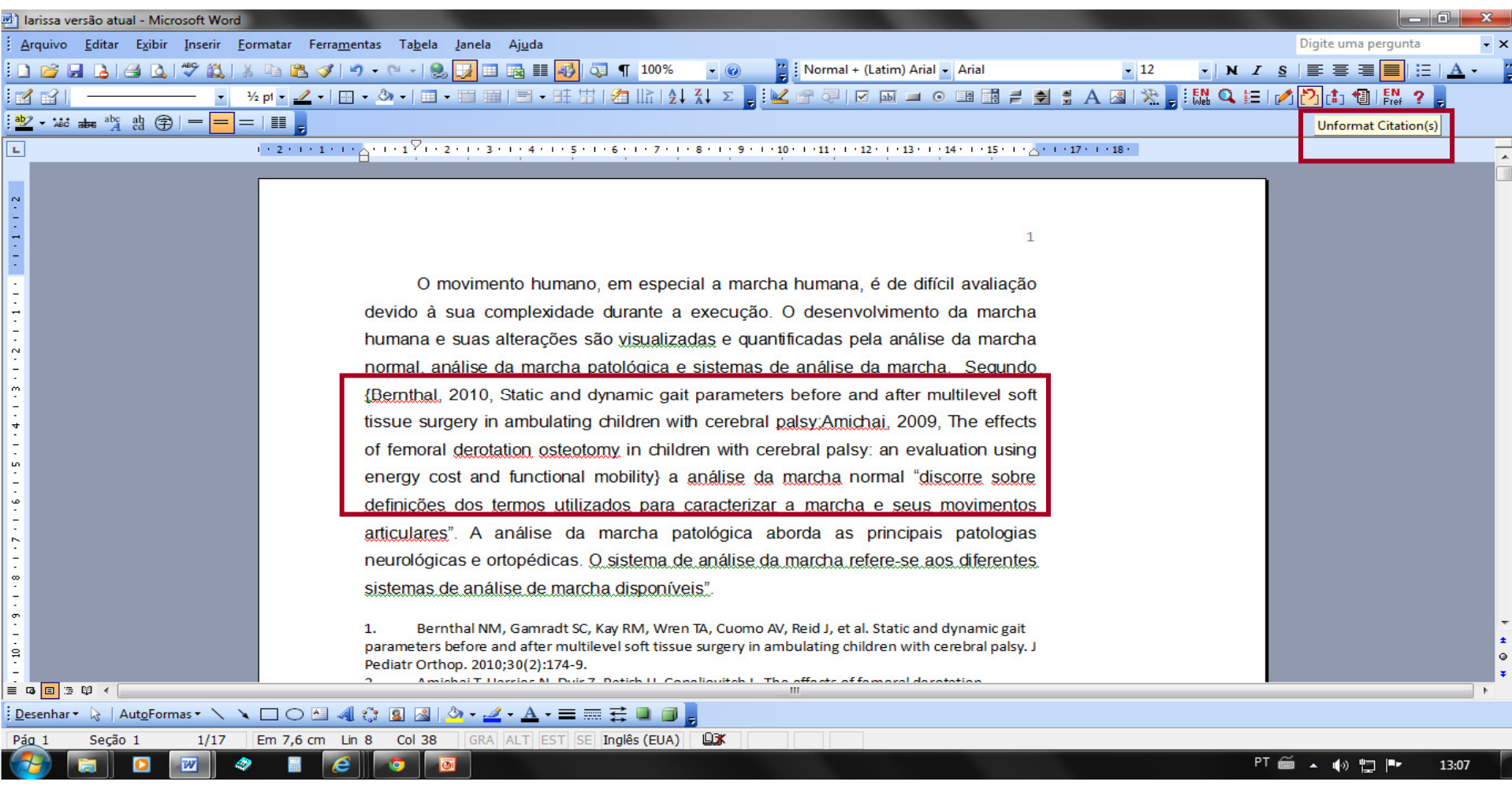

### 6.5 EXPORT TRAVELING LIBRARY

Ao selecionar uma citação e clicar em <mark>Export traveling library</mark> a mesma será transferida para o seu **myendnoteweb** na pasta **Unfiled.** Desta forma você pode criar uma pasta das referências do documento que você está elaborando.

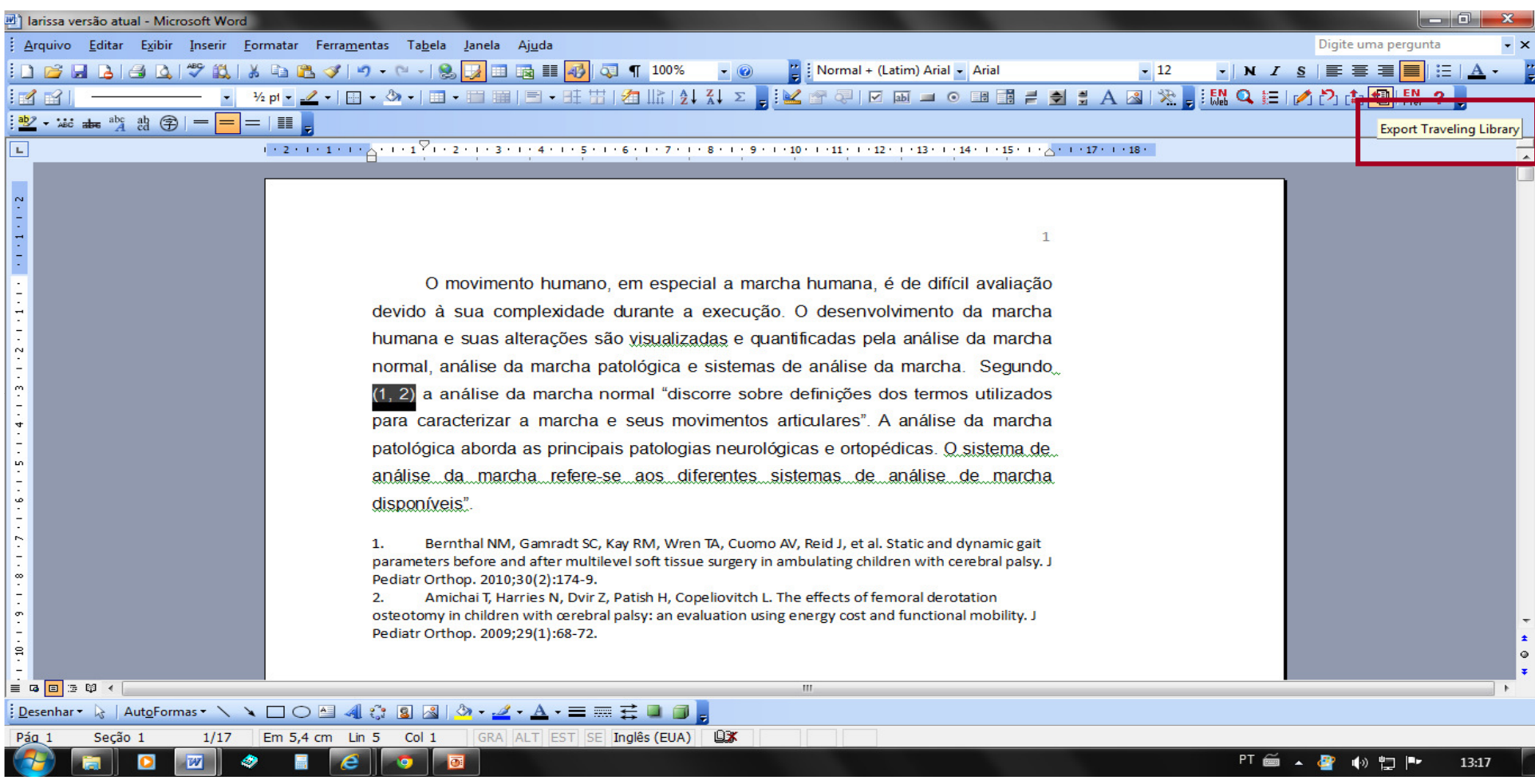

## Dúvidas!Envie um e-mail para: lilia@ufpr.br